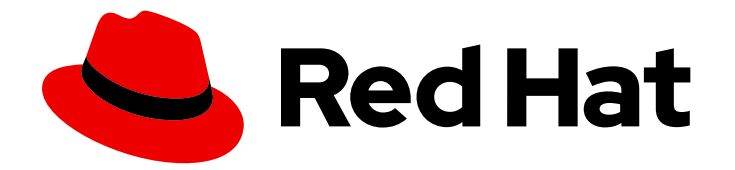

# Red Hat Enterprise Linux 7

# Deploying Red Hat Enterprise Linux 7 on public cloud platforms

Creating custom Red Hat Enterprise Linux images and configuring a Red Hat High Availability cluster for public cloud platforms

Last Updated: 2022-07-28

# Red Hat Enterprise Linux 7 Deploying Red Hat Enterprise Linux 7 on public cloud platforms

Creating custom Red Hat Enterprise Linux images and configuring a Red Hat High Availability cluster for public cloud platforms

# Legal Notice

Copyright © 2022 Red Hat, Inc.

The text of and illustrations in this document are licensed by Red Hat under a Creative Commons Attribution–Share Alike 3.0 Unported license ("CC-BY-SA"). An explanation of CC-BY-SA is available at

http://creativecommons.org/licenses/by-sa/3.0/

. In accordance with CC-BY-SA, if you distribute this document or an adaptation of it, you must provide the URL for the original version.

Red Hat, as the licensor of this document, waives the right to enforce, and agrees not to assert, Section 4d of CC-BY-SA to the fullest extent permitted by applicable law.

Red Hat, Red Hat Enterprise Linux, the Shadowman logo, the Red Hat logo, JBoss, OpenShift, Fedora, the Infinity logo, and RHCE are trademarks of Red Hat, Inc., registered in the United States and other countries.

Linux ® is the registered trademark of Linus Torvalds in the United States and other countries.

Java ® is a registered trademark of Oracle and/or its affiliates.

XFS ® is a trademark of Silicon Graphics International Corp. or its subsidiaries in the United States and/or other countries.

MySQL<sup>®</sup> is a registered trademark of MySQL AB in the United States, the European Union and other countries.

Node.js ® is an official trademark of Joyent. Red Hat is not formally related to or endorsed by the official Joyent Node.js open source or commercial project.

The OpenStack ® Word Mark and OpenStack logo are either registered trademarks/service marks or trademarks/service marks of the OpenStack Foundation, in the United States and other countries and are used with the OpenStack Foundation's permission. We are not affiliated with, endorsed or sponsored by the OpenStack Foundation, or the OpenStack community.

All other trademarks are the property of their respective owners.

# Abstract

You can create and deploy custom Red Hat Enterprise Linux images to various cloud platforms, including Microsoft Azure, Amazon Web Services (AWS), and Google Cloud Platform (GCP). You can also create and configure a Red Hat High Availability cluster on each cloud platform. This document describes two choices for creating images: Cloud Access images and on-demand (marketplace) images. It includes procedures for creating HA clusters, including installing required packages and agents, configuring fencing, and installing network resource agents. Each cloud provider has its own chapter that describes creating and deploying a custom image. There is also a separate chapter for configuring HA clusters for each cloud provider.

# Table of Contents

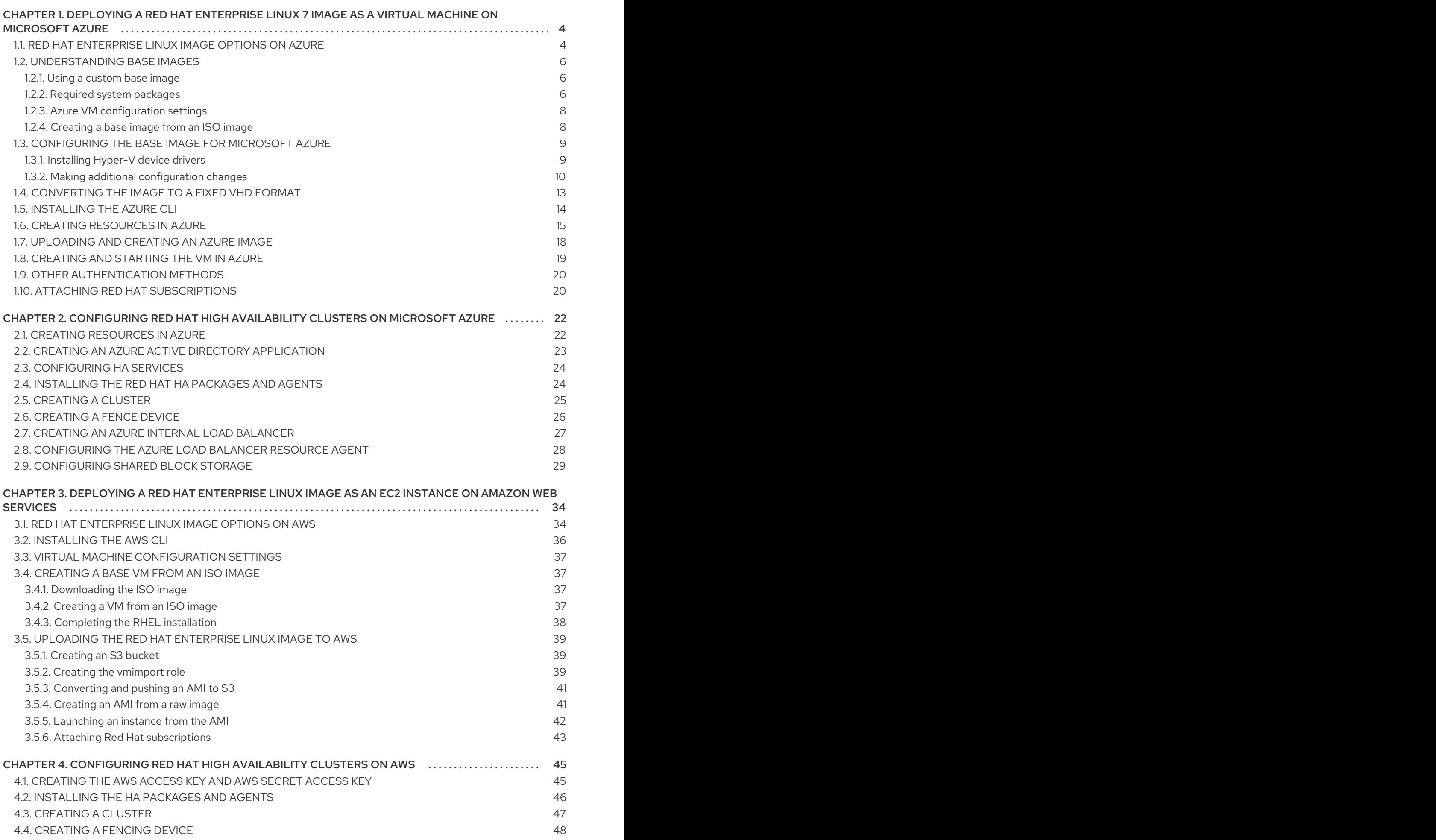

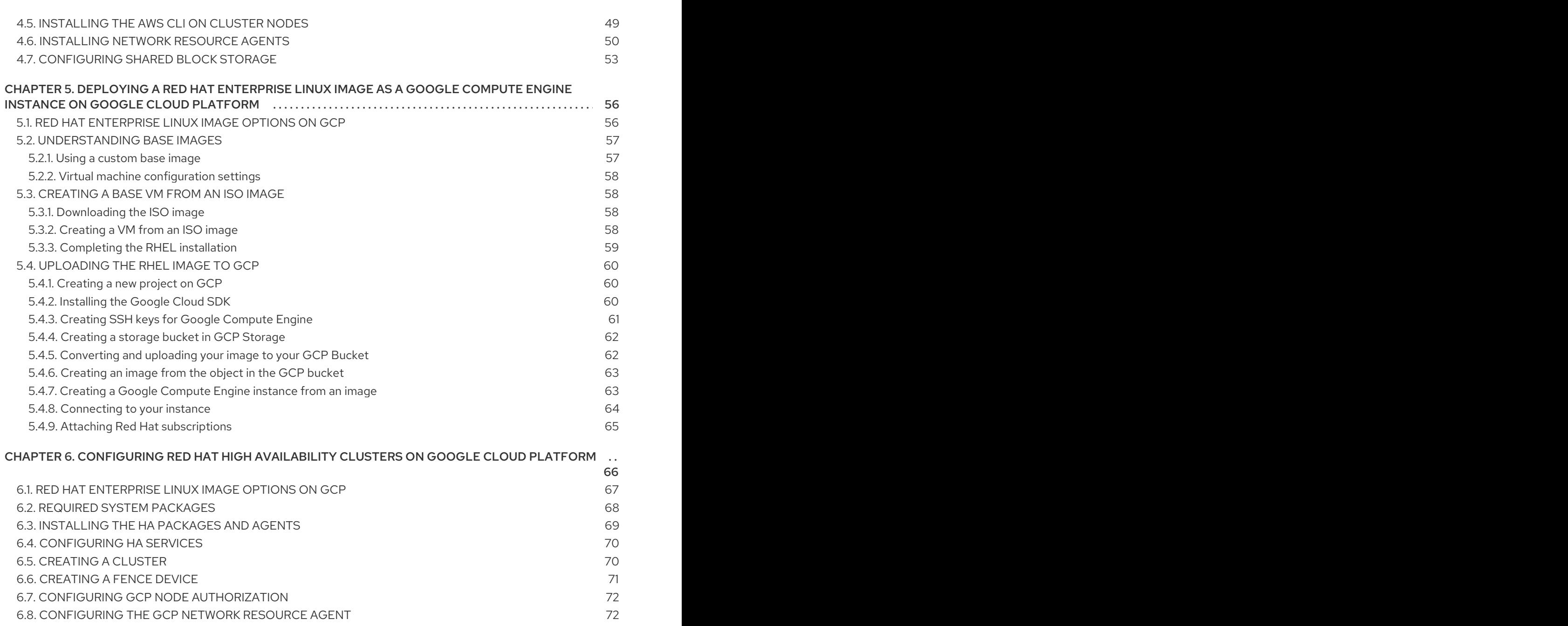

# <span id="page-7-0"></span>CHAPTER 1. DEPLOYING A RED HAT ENTERPRISE LINUX 7 IMAGE AS A VIRTUAL MACHINE ON MICROSOFT AZURE

You have a number of options for deploying a Red Hat Enterprise Linux (RHEL) 7 image on Azure. This chapter discusses your options for choosing an image and lists or refers to system requirements for your host system and virtual machine (VM). This chapter also provides procedures for creating a custom VM from an ISO image, uploading it to Azure, and launching an Azure VM instance.

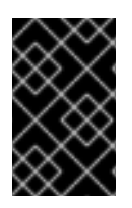

# IMPORTANT

While you can create a custom VM from an ISO image, Red Hat recommends that you use the Red Hat Image Builder product to create customized images for use on specific cloud providers. See the Image [Builder](https://access.redhat.com/documentation/en-us/red_hat_enterprise_linux/7/html-single/image_builder_guide/index) Guide for more information.

This chapter refers to the Azure documentation in a number of places. For many procedures, see the referenced Azure documentation for additional detail.

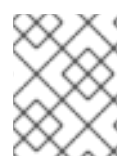

# **NOTE**

For a list of Red Hat products that you can use securely on Azure, see Red Hat on [Microsoft](https://access.redhat.com/public-cloud/microsoft-azure) Azure.

# **Prerequisites**

- Sign up for a Red Hat [Customer](https://access.redhat.com/) Portal account.
- Sign up for a [Microsoft](https://azure.microsoft.com/en-us/) Azure account.
- Enable your subscriptions in the Red Hat Cloud [Access](https://access.redhat.com/public-cloud) program. The Red Hat Cloud Access program allows you to move your Red Hat subscriptions from physical or on-premise systems to Azure with full support from Red Hat.

### Additional resources

- Red Hat in the [Public](https://access.redhat.com/public-cloud) Cloud
- Red Hat Cloud Access [Reference](https://access.redhat.com/documentation/en-us/red_hat_subscription_management/1/html/red_hat_cloud_access_reference_guide/index) Guide
- Frequently Asked Questions and [Recommended](https://access.redhat.com/articles/2758981) Practices for Microsoft Azure

# <span id="page-7-1"></span>1.1. RED HAT ENTERPRISE LINUX IMAGE OPTIONS ON AZURE

The following table lists image choices and notes the differences in the image options.

### Table 1.1. Image options

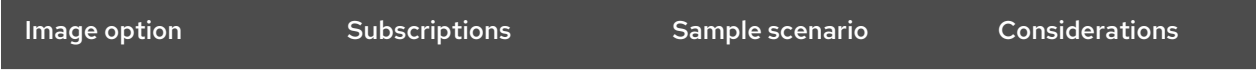

<span id="page-8-0"></span>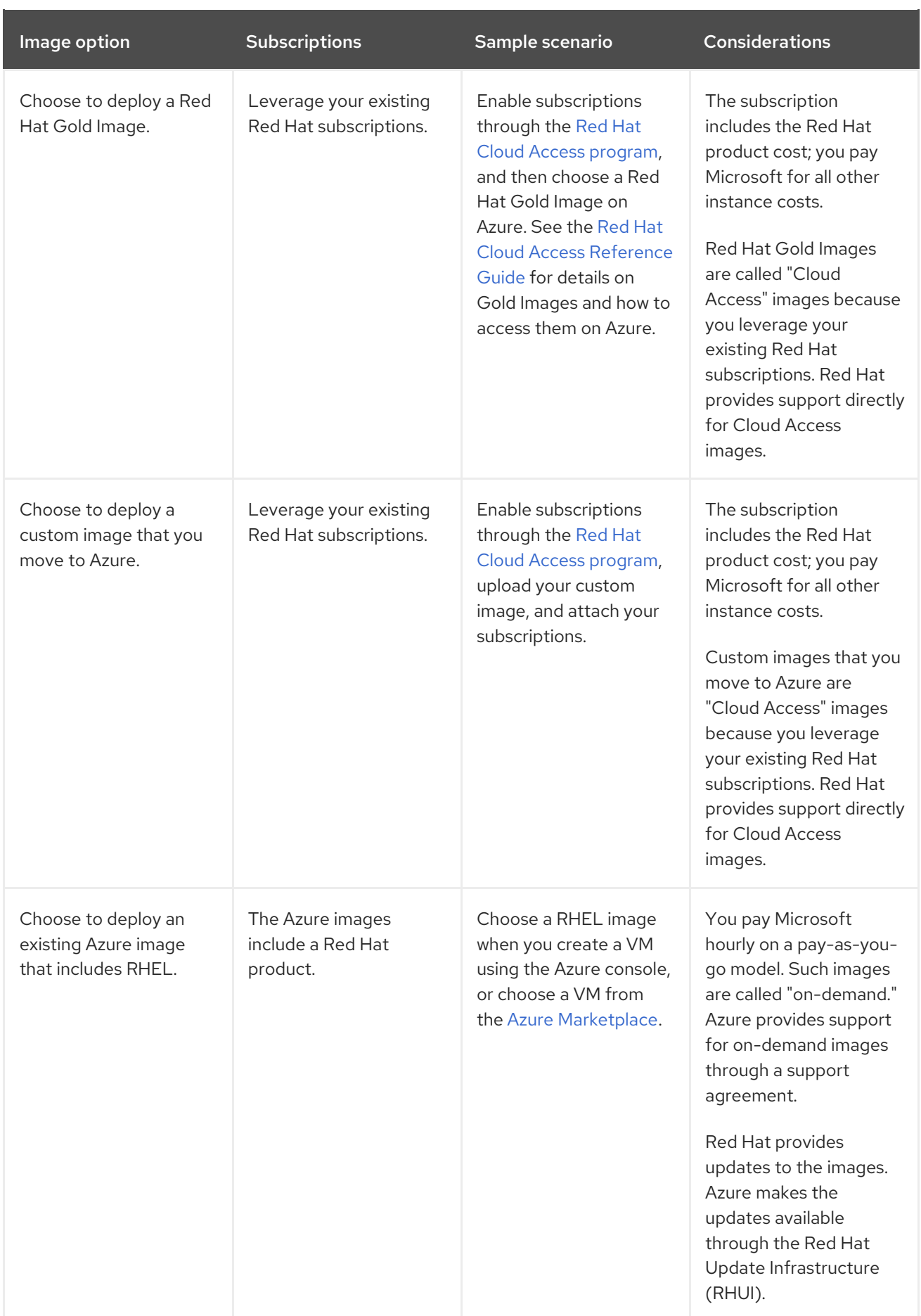

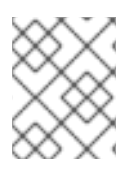

# **NOTE**

You can create a custom image for Azure using Red Hat Image Builder. See the Image Builder Guide for more [information.](https://access.redhat.com/documentation/en-us/red_hat_enterprise_linux/7/html-single/image_builder_guide/index)

The remainder of this chapter includes information and procedures pertaining to Red Hat Enterprise Linux custom images.

### Additional resources

- **Red Hat Gold Images on [Microsoft](https://access.redhat.com/documentation/en-us/red_hat_subscription_management/1/html/red_hat_cloud_access_reference_guide/using_red_hat_gold_images#con-gold-image-azure) Azure**
- Red Hat Cloud Access [program](https://access.redhat.com/public-cloud)
- Azure [Marketplace](https://azuremarketplace.microsoft.com/en-us/marketplace/)
- Billing options in the Azure [Marketplace](https://docs.microsoft.com/en-us/azure/marketplace/marketplace-commercial-transaction-capabilities-and-considerations)
- Red Hat Enterprise Linux [Bring-Your-Own-Subscription](https://docs.microsoft.com/en-us/azure/virtual-machines/workloads/redhat/byos) Gold Images in Azure

# <span id="page-9-0"></span>1.2. UNDERSTANDING BASE IMAGES

This section includes information on using preconfigured base images and their configuration settings.

# <span id="page-9-1"></span>1.2.1. Using a custom base image

To manually configure a VM, you start with a base (starter) VM image. Once you have created the base VM image, you can modify configuration settings and add the packages the VM requires to operate on the cloud. You can make additional configuration changes for your specific application after you upload the image.

To prepare a Hyper-V cloud image of RHEL, see Prepare a RHEL 7 virtual machine from Hyper-V [manager.](https://docs.microsoft.com/en-us/azure/virtual-machines/linux/redhat-create-upload-vhd#prepare-a-rhel-7-virtual-machine-from-hyper-v-manager)

### Additional resources

Red Hat [Enterprise](https://access.redhat.com/products/red-hat-enterprise-linux/) Linux

# <span id="page-9-2"></span>1.2.2. Required system packages

The procedures in this chapter assume you are using a host system running Red Hat Enterprise Linux. To successfully complete the procedures, your host system must have the following packages installed.

### Table 1.2. System packages

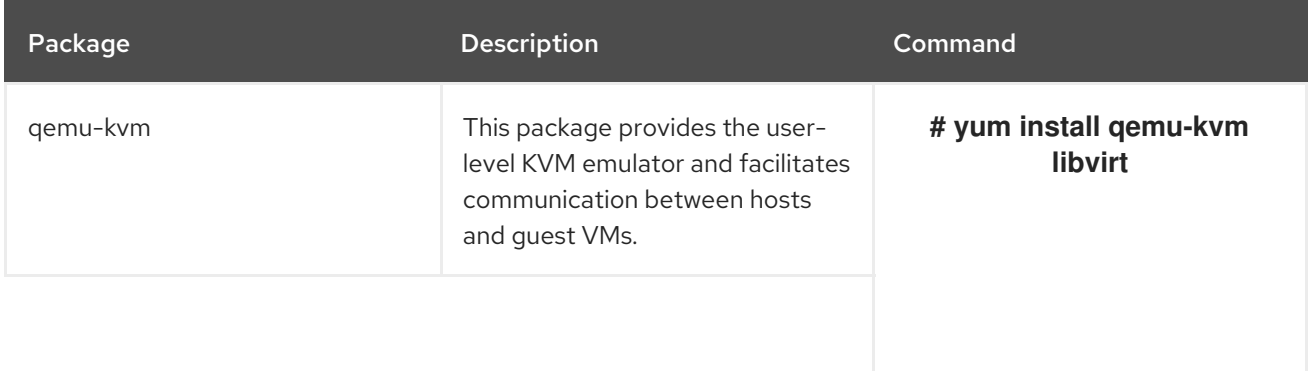

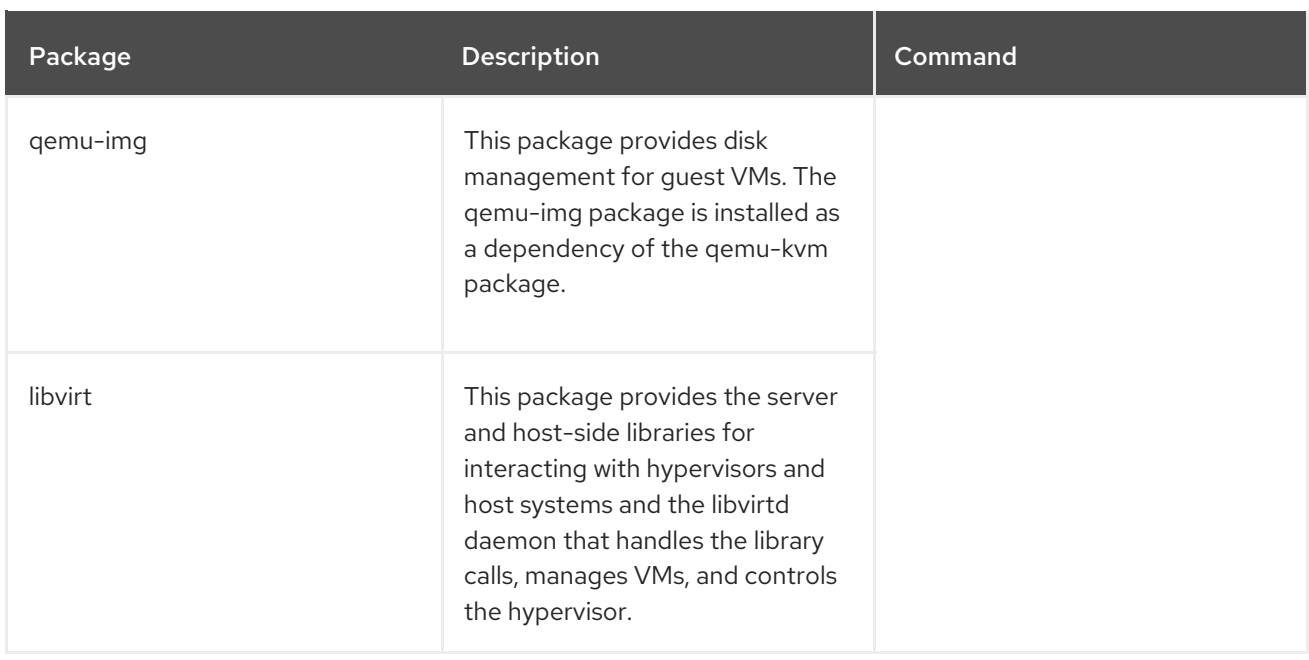

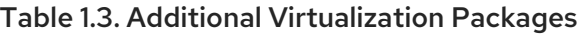

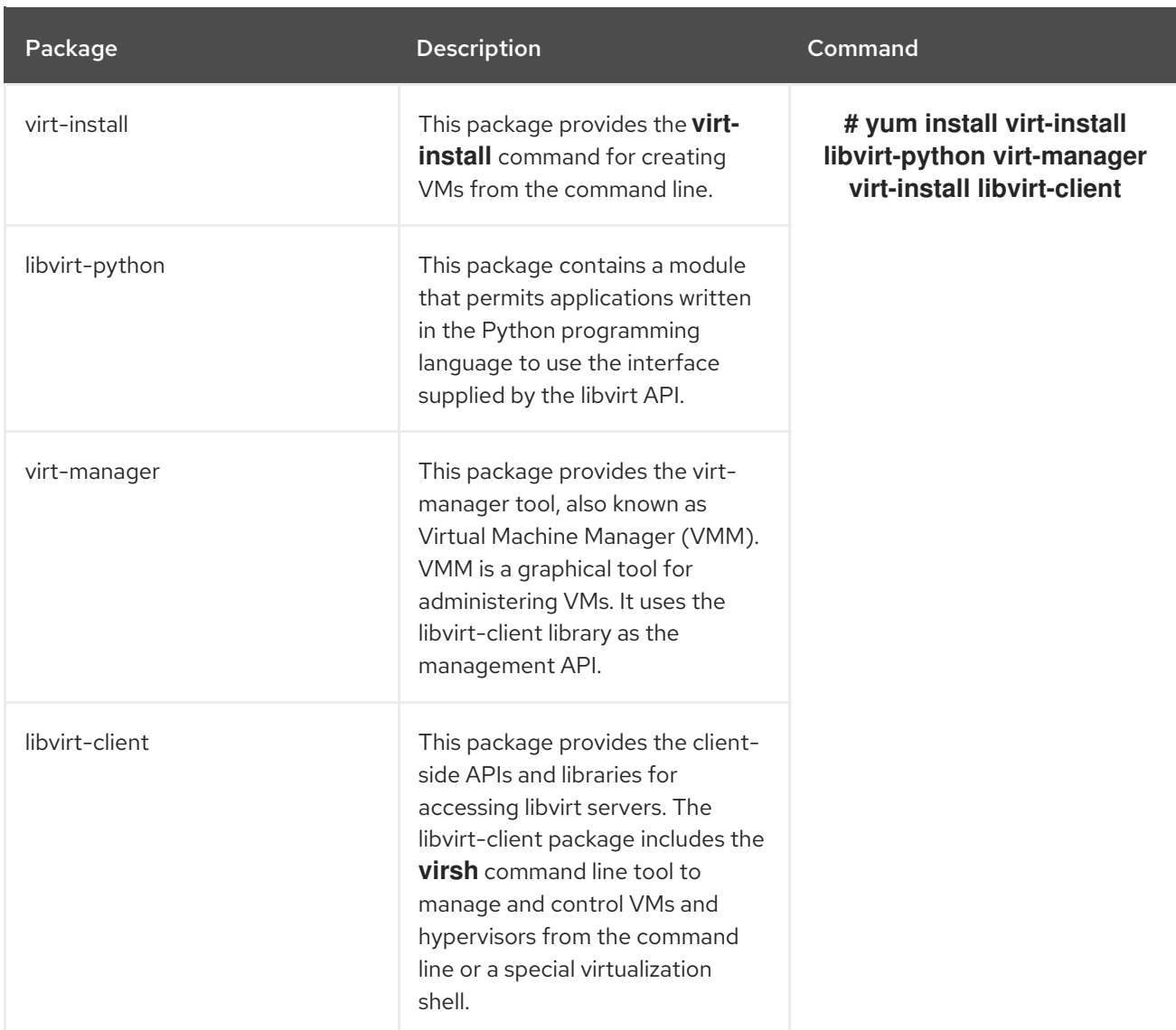

# Additional resources

**• Installing [Virtualization](https://access.redhat.com/documentation/en-us/red_hat_enterprise_linux/7/html-single/virtualization_deployment_and_administration_guide/index#sect-Installing_virtualization_packages_on_an_existing_Red_Hat_Enterprise_Linux_system-Installing_the_virtualization_packages_with_yum) Packages Manually** 

# <span id="page-11-0"></span>1.2.3. Azure VM configuration settings

Azure VMs must have the following configuration settings. Some of these settings are enabled during the initial VM creation. Other settings are set when provisioning the VM image for Azure. Keep these settings in mind as you move through the procedures; refer to them if you experience any errors.

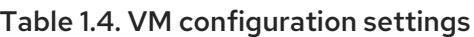

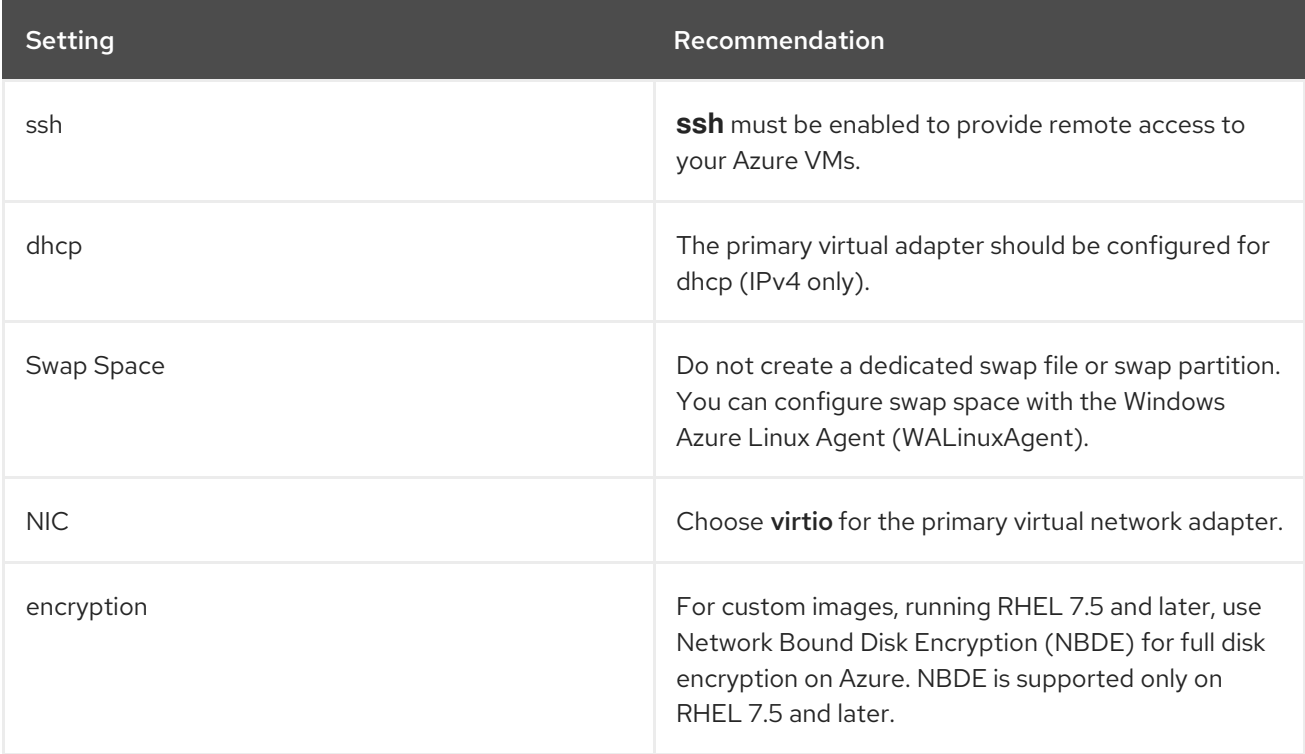

# <span id="page-11-1"></span>1.2.4. Creating a base image from an ISO image

The following procedure lists the steps and initial configuration requirements for creating a custom ISO image. Once you have configured the image, you can use the image as a template for creating additional VM instances.

# Procedure

- 1. Download the latest Red Hat [Enterprise](https://access.redhat.com/downloads/) Linux 7 Binary DVD ISO image from the Red Hat Customer Portal.
- 2. Ensure that you have enabled your host machine for [virtualization.](https://access.redhat.com/documentation/en-us/red_hat_enterprise_linux/7/html/virtualization_getting_started_guide/index) See the Virtualization Getting Started Guide for information and procedures.
- 3. Create and start a basic Red Hat Enterprise Linux VM. See the Getting Started with Virtualization [Command-line](https://access.redhat.com/documentation/en-us/red_hat_enterprise_linux/7/html/virtualization_getting_started_guide/chap-cli-intro) Interface for instructions.
	- a. If you use the command line to create your VM, ensure that you set the default memory and CPUs to the capacity you want for the VM. Set your virtual network interface to virtio. A basic command line sample follows.

virt-install --name isotest --memory 2048 --vcpus 2 --disk size=8,bus=virtio --location rhel-7.0-x86\_64-dvd.iso --os-variant=rhel7.0

- b. If you use the VMM [application](https://access.redhat.com/documentation/en-us/red_hat_enterprise_linux/7/html/virtualization_getting_started_guide/chap-virtualization_manager-introduction) to create your VM, follow the procedure in Getting Started with Virtual Machine Manager, with these caveats:
	- Do not check Immediately Start VM.
	- Change your Memory and Storage Size to your preferred settings.
	- **•** Before you start the installation, ensure that you have changed Model under Virtual Network Interface Settings to virtio and change your vCPUs to the capacity settings you want for the VM.
- 4. Review the following additional installation selection and modifications.
	- **•** Select Minimal Install with the standard RHEL option.
	- **For Installation Destination**, select Custom Storage Configuration Use the following configuration information to make your selections.
		- Verify at least 500 MB for /boot.
		- For the file system, use xfs, ext4, or ext3 for both **boot** and **root** partitions.
		- Remove swap space. Swap space is configured on the physical blade server in Azure by the WALinuxAgent.
	- On the Installation Summary screen, select Network and Host Name. Switch Ethernet to On.
- 5. When the install starts:
	- Create a **root** password.
	- Create an administrative user account.
- 6. When installation is complete, reboot the VM and log in to the root account.
- 7. Once you are logged in as **root**, you can configure the image.

# <span id="page-12-0"></span>1.3. CONFIGURING THE BASE IMAGE FOR MICROSOFT AZURE

The base image requires configuration changes to serve as your RHEL 7 VM image in Azure. The following sections provide the additional configuration changes that Azure requires.

# <span id="page-12-1"></span>1.3.1. Installing Hyper-V device drivers

Microsoft provides network and storage device drivers as part of their Linux Integration Services (LIS) for the Hyper-V package. You may need to install Hyper-V device drivers on the VM image prior to provisioning it as an Azure VM. Use the **lsinitrd | grep hv** command to verify that the drivers are installed.

# Procedure

1. Enter the following **grep** command to determine if the required Hyper-V device drivers are installed.

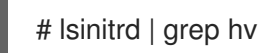

In the example below, all required drivers are installed.

# lsinitrd | grep hv drwxr-xr-x 2 root root 0 Aug 12 14:21 usr/lib/modules/3.10.0- 932.el7.x86\_64/kernel/drivers/hv -rw-r--r-- 1 root root 31272 Aug 11 08:45 usr/lib/modules/3.10.0- 932.el7.x86\_64/kernel/drivers/hv/hv\_vmbus.ko.xz -rw-r--r-- 1 root root 25132 Aug 11 08:46 usr/lib/modules/3.10.0- 932.el7.x86\_64/kernel/drivers/net/hyperv/hv\_netvsc.ko.xz -rw-r--r-- 1 root root 9796 Aug 11 08:45 usr/lib/modules/3.10.0- 932.el7.x86\_64/kernel/drivers/scsi/hv\_storvsc.ko.xz

If all the drivers are not installed, complete the remaining steps.

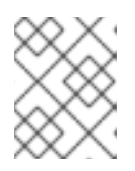

# **NOTE**

An **hv\_vmbus** driver may exist in the environment. Even if this driver is present, complete the following steps on your VM.

- 2. Create a file named **hv.conf** in **/etc/hv.conf.d**.
- 3. Add the following driver parameters to the **hv.conf** file.

```
add_drivers+=" hv_vmbus "
add_drivers+=" hv_netvsc "
add_drivers+=" hv_storvsc "
```
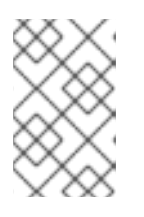

# **NOTE**

Note the spaces before and after the quotes, for example, **add\_drivers+=" hv** vmbus ". This ensures that unique drivers are loaded in the event that other Hyper-V drivers exist in the environment.

4. Regenerate the **initramfs** image.

# dracut -f -v --regenerate-all

# Verification steps

- 1. Reboot the machine.
- 2. Run the **lsinitrd | grep hv** command to verify that the drivers are installed.

# <span id="page-13-0"></span>1.3.2. Making additional configuration changes

The VM requires further configuration changes to operate in Azure. Perform the following procedure to make the additional changes.

# Procedure

- 1. If necessary, power on the VM.
- 2. Register the VM and enable the Red Hat Enterprise Linux 7 repository.

# subscription-manager register --auto-attach

# Stopping and removing cloud-init (if present)

1. Stop the **cloud-init** service.

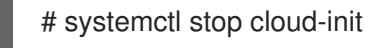

2. Remove the **cloud-init** software.

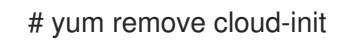

### Completing other VM changes

1. Edit the **/etc/ssh/sshd\_config** file and enable password authentication.

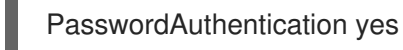

2. Set a generic host name.

# hostnamectl set-hostname localhost.localdomain

3. Edit (or create) the **/etc/sysconfig/network-scripts/ifcfg-eth0** file. Use only the parameters listed below.

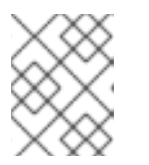

# **NOTE**

The **ifcfg-eth0** file does not exist on the RHEL 7 DVD ISO image and must be created.

DEVICE="eth0" ONBOOT="yes" BOOTPROTO="dhcp" TYPE="Ethernet" USERCTL="yes" PEERDNS="yes" IPV6INIT="no"

4. Remove all persistent network device rules (if present).

# rm -f /etc/udev/rules.d/70-persistent-net.rules # rm -f /etc/udev/rules.d/75-persistent-net-generator.rules # rm -f /etc/udev/rules.d/80-net-name-slot-rules

5. Set **ssh** to start automatically.

# systemctl enable sshd # systemctl is-enabled sshd

6. Modify the kernel boot parameters.

- a. Add **crashkernel=256M** to the start of the **GRUB\_CMDLINE\_LINUX** line in the **/etc/default/grub** file. If **crashkernel=auto** is present, change it to **crashkernel=256M**.
- b. Add the following lines to the end of the **GRUB\_CMDLINE\_LINUX** line (if not present).

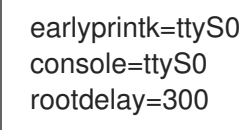

c. Remove the following options (if present).

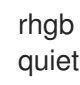

7. Regenerate the **grub.cfg** file.

# grub2-mkconfig -o /boot/grub2/grub.cfg

8. Install and enable the Windows Azure Linux Agent (WALinuxAgent).

# yum install WALinuxAgent -y # systemctl enable waagent

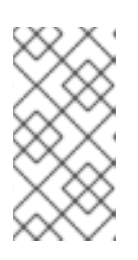

### **NOTE**

If you get the error message No package**WALinuxAgent** available, install the **rhel-7-server-extras-rpms** repository. Run the **# subscription-manager repos --enable=rhel-7-server-extras-rpms** command before trying the installation again.

9. Edit the following lines in the **/etc/waagent.conf** file to configure swap space for provisioned VMs. Set swap space for whatever is appropriate for your provisioned VMs.

Provisioning.DeleteRootPassword=n ResourceDisk.Filesystem=ext4 ResourceDisk.EnableSwap=y ResourceDisk.SwapSizeMB=2048

### Preparing to provision

1. Unregister the VM from Red Hat Subscription Manager.

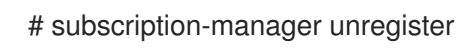

2. Prepare the VM for Azure provisioning by cleaning up the existing provisioning details. Azure reprovisions the VM in Azure. This command generates data loss warnings, which are expected.

# waagent -force -deprovision

3. Clean the shell history and shut down the VM.

# export HISTSIZE=0 # poweroff

# <span id="page-16-0"></span>1.4. CONVERTING THE IMAGE TO A FIXED VHD FORMAT

All Microsoft Azure VM images must be in a fixed **VHD** format. The image must be aligned on a 1 MB boundary before it is converted to VHD. This section describes how to convert the image from **qcow2** to a fixed **VHD** format and align the image, if necessary. Once you have converted the image, you can upload it to Azure.

# Procedure

1. Convert the image from **qcow2** to **raw** format.

\$ qemu-img convert -f qcow2 -O raw <image-name>.qcow2 <image-name>.raw

2. Create a shell script using the contents below.

```
#!/bin/bash
MB=$((1024 * 1024))
size=$(qemu-img info -f raw --output json "$1" | gawk 'match($0, /"virtual-size": ([0-9]+),/, val)
{print val[1]}')
rounded size=\$(((\$size/\$MB + 1) * \$MB))if [ $(($size % $MB)) -eq 0 ]
then
echo "Your image is already aligned. You do not need to resize."
exit 1
fi
echo "rounded size = $rounded_size"
export rounded_size
```
3. Run the script. This example uses the name **align.sh**.

\$ sh align.sh <image-xxx>.raw

- If the message *"Your image is already aligned. You do not need to resize."* displays, proceed to the following step.
- If a value displays, your image is not aligned. Resize the image using the procedures in the Aligning the imagesection before proceeding to the next step.
- 4. Use the following command to convert the file to a fixed **VHD** format. The sample uses qemu-img version 2.12.0.

\$ qemu-img convert -f raw -o subformat=fixed,force\_size -O vpc <image-xxx>.raw <image.xxx>.vhd

Once converted, the **VHD** file is ready to upload to Azure.

# Aligning the image

Complete the following steps only if the **raw** file is not aligned.

1. Resize the **raw** file using the rounded value displayed when you ran the verification script.

\$ qemu-img resize -f raw <image-xxx>.raw <rounded-value>

2. Convert the **raw** image file to a **VHD** format. The sample uses qemu-img version 2.12.0.

> \$ qemu-img convert -f raw -o subformat=fixed,force\_size -O vpc <image-xxx>.raw <image.xxx>.vhd

Once converted, the **VHD** file is ready to upload to Azure.

# <span id="page-17-0"></span>1.5. INSTALLING THE AZURE CLI

Complete the following steps to install the Azure command line interface (Azure CLI 2.1) on your host machine. Azure CLI 2.1 is a Python-based utility that creates and manages VMs in Azure.

### **Prerequisites**

- You need to have an account with [Microsoft](https://azure.microsoft.com/en-us/free/) Azure before you can use the Azure CLI.
- The Azure CLI installation requires Python 3.x.

### Procedure

1. Import the Microsoft repository key.

\$ sudo rpm --import https://packages.microsoft.com/keys/microsoft.asc

2. Create a local Azure CLI repository entry.

\$ sudo sh -c 'echo -e "[azure-cli]\nname=Azure CLI\nbaseurl=https://packages.microsoft.com/yumrepos/azurecli\nenabled=1\ngpgcheck=1\ngpgkey=https://packages.microsoft.com/keys/microsoft.asc" > /etc/yum.repos.d/azure-cli.repo'

3. Update the **yum** package index.

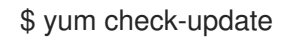

4. Check your Python version (**python --version**) and install Python 3.x, if necessary.

\$ sudo yum install python3

5. Install the Azure CLI.

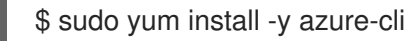

6. Run the Azure CLI.

\$ az

## Additional resources

- **[Azure](https://docs.microsoft.com/en-us/cli/azure/?view=azure-cli-latest) CLI**
- Azure CLI [command](https://docs.microsoft.com/en-us/cli/azure/reference-index?view=azure-cli-latest) reference

# <span id="page-18-0"></span>1.6. CREATING RESOURCES IN AZURE

Complete the following procedure to create the Azure resources that you need before you can upload the **VHD** file and create the Azure image.

# Procedure

1. Enter the following command to authenticate your system with Azure and log in.

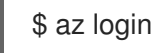

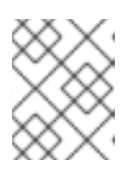

# **NOTE**

If a browser is available in your environment, the CLI opens your browser to the [Azure](https://docs.microsoft.com/en-us/cli/azure/authenticate-azure-cli?view=azure-cli-latest) sign-in page. See Sign in with Azure CLI for more information and options.

2. Create a resource group in an Azure region.

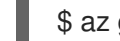

\$ az group create --name <resource-group> --location <azure-region>

Example:

```
$ az group create --name azrhelclirsgrp --location southcentralus
{
 "id": "/subscriptions//resourceGroups/azrhelclirsgrp",
 "location": "southcentralus",
 "managedBy": null,
 "name": "azrhelclirsgrp",
 "properties": {
   "provisioningState": "Succeeded"
 },
 "tags": null
}
```
3. Create a storage account. See SKU [Types](https://docs.microsoft.com/en-us/rest/api/storagerp/srp_sku_types) for more information about valid SKU values.

\$ az storage account create -l <azure-region> -n <storage-account-name> -g <resourcegroup> --sku <sku\_type>

Example:

{

\$ az storage account create -l southcentralus -n azrhelclistact -g azrhelclirsgrp --sku Standard\_LRS

```
"accessTier": null,
"creationTime": "2017-04-05T19:10:29.855470+00:00",
"customDomain": null,
```

```
"encryption": null,
 "id":
"/subscriptions//resourceGroups/azrhelclirsgrp/providers/Microsoft.Storage/storageAccounts/azr
helclistact",
 "kind": "StorageV2",
 "lastGeoFailoverTime": null,
 "location": "southcentralus",
 "name": "azrhelclistact",
 "primaryEndpoints": {
  "blob": "https://azrhelclistact.blob.core.windows.net/",
  "file": "https://azrhelclistact.file.core.windows.net/",
   "queue": "https://azrhelclistact.queue.core.windows.net/",
   "table": "https://azrhelclistact.table.core.windows.net/"
},
"primaryLocation": "southcentralus",
"provisioningState": "Succeeded",
"resourceGroup": "azrhelclirsgrp",
"secondaryEndpoints": null,
"secondaryLocation": null,
"sku": {
 "name": "Standard_LRS",
 "tier": "Standard"
},
"statusOfPrimary": "available",
"statusOfSecondary": null,
"tags": {},
 "type": "Microsoft.Storage/storageAccounts"
}
```
4. Get the storage account connection string.

\$ az storage account show-connection-string -n <storage-account-name> -g <resourcegroup>

Example:

[clouduser@localhost]\$ az storage account show-connection-string -n azrhelclistact -g azrhelclirsgrp { "connectionString": "DefaultEndpointsProtocol=https;EndpointSuffix=core.windows.net;AccountName=azrhelclistact; AccountKey=NreGk...==" }

5. Export the connection string by copying the connection string and pasting it into the following command. This string connects your system to the storage account.

\$ export AZURE\_STORAGE\_CONNECTION\_STRING="<storage-connection-string>"

Example:

[clouduser@localhost]\$ export

AZURE\_STORAGE\_CONNECTION\_STRING="DefaultEndpointsProtocol=https;EndpointSuffi x=core.windows.net;AccountName=azrhelclistact;AccountKey=NreGk...=="

6. Create the storage container.

\$ az storage container create -n <container-name>

Example:

[clouduser@localhost]\$ az storage container create -n azrhelclistcont

{ "created": true }

7. Create a virtual network.

\$ az network vnet create -g <resource group> --name <vnet-name> --subnet-name <subnetname>

Example:

```
[clouduser@localhost]$ az network vnet create --resource-group azrhelclirsgrp --name
azrhelclivnet1 --subnet-name azrhelclisubnet1
{
 "newVNet": {
  "addressSpace": {
   "addressPrefixes": [
   "10.0.0.0/16"
   ]
 },
 "dhcpOptions": {
  "dnsServers": []
 },
 "etag": "W/\"\"",
 "id":
"/subscriptions//resourceGroups/azrhelclirsgrp/providers/Microsoft.Network/virtualNetworks/azr
helclivnet1",
 "location": "southcentralus",
 "name": "azrhelclivnet1",
 "provisioningState": "Succeeded",
 "resourceGroup": "azrhelclirsgrp",
 "resourceGuid": "0f25efee-e2a6-4abe-a4e9-817061ee1e79",
 "subnets": [
  {
    "addressPrefix": "10.0.0.0/24",
   "etag": "W/\"\"",
    "id":
"/subscriptions//resourceGroups/azrhelclirsgrp/providers/Microsoft.Network/virtualNetworks/azr
helclivnet1/subnets/azrhelclisubnet1",
    "ipConfigurations": null,
   "name": "azrhelclisubnet1",
   "networkSecurityGroup": null,
   "provisioningState": "Succeeded",
    "resourceGroup": "azrhelclirsgrp",
   "resourceNavigationLinks": null,
   "routeTable": null
  }
 ],
```
"tags": {}, "type": "Microsoft.Network/virtualNetworks", "virtualNetworkPeerings": null } }

# Additional resources

- Azure [geographies](https://azure.microsoft.com/en-us/global-infrastructure/geographies/)
- Sign in with [Azure](https://docs.microsoft.com/en-us/cli/azure/authenticate-azure-cli?view=azure-cli-latest) CLI
- Azure Managed Disks [Overview](https://docs.microsoft.com/en-us/azure/virtual-machines/windows/managed-disks-overview)
- SKU [Types](https://docs.microsoft.com/en-us/rest/api/storagerp/srp_sku_types)

# <span id="page-21-0"></span>1.7. UPLOADING AND CREATING AN AZURE IMAGE

Complete the following steps to upload the **VHD** file to your container and create an Azure custom image.

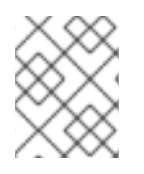

# **NOTE**

The exported storage connection string does not persist after a system reboot. If any of commands in the following steps fail, export the connection string again.

### Procedure

1. Upload the **VHD** file to the storage container; it may take several minutes. To get a list of storage containers, enter the **az storage container list** command.

\$ az storage blob upload --account-name <storage-account-name> --container-name <container-name> --type page --file <path-to-vhd> --name <image-name>.vhd

Example:

\$ az storage blob upload --account-name azrhelclistact --container-name azrhelclistcont - type page --file rhel-image-7.vhd --name rhel-image-7.vhd Percent complete: %100.0

2. Get the URL for the uploaded **VHD** file to use in the following step.

\$ az storage blob url -c <container-name> -n <image-name>.vhd

Example:

\$ az storage blob url -c azrhelclistcont -n rhel-image-7.vhd "https://azrhelclistact.blob.core.windows.net/azrhelclistcont/rhel-image-7.vhd"

3. Create the Azure custom image.

\$ az image create -n <image-name> -g <resource-group> -l <azure-region> --source <URL> --os-type linux

**NOTE** 

The default hypervisor generation of the VM is V1. You can optionally specify a V2 hypervisor generation by including the option **--hyper-v-generation V2**. Generation 2 VMs use a UEFI-based boot [architecture.](https://docs.microsoft.com/en-us/azure/virtual-machines/linux/generation-2) See Support for generation 2 VMs on Azure for information on generation 2 VMs.

The command may return the error *"Only blobs formatted as VHDs can be imported*." This error may mean that the image was not aligned to the nearest 1 MB boundary before it was converted to **VHD**.

Example:

\$ az image create -n rhel7 -g azrhelclirsgrp2 -l southcentralus --source https://azrhelclistact.blob.core.windows.net/azrhelclistcont/rhel-image-7.vhd --os-type linux

# <span id="page-22-0"></span>1.8. CREATING AND STARTING THE VM IN AZURE

The following steps provide the minimum command options to create a managed-disk Azure VM from the image. See az vm [create](https://docs.microsoft.com/en-us/cli/azure/vm?view=azure-cli-latest#az-vm-create) for additional options.

# Procedure

1. Enter the following command to create the VM.

\$ az vm create -g <resource-group> -l <azure-region> -n <vm-name> --vnet-name <vnetname> --subnet <subnet-name> --size Standard A2 --os-disk-name <simple-name> -admin-username <administrator-name> --generate-ssh-keys --image <path-to-image>

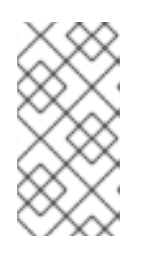

# **NOTE**

The option **--generate-ssh-keys** creates a private/public key pair. Private and public key files are created in **~/.ssh** on your system. The public key is added to the **authorized keys** file on the VM for the user specified by the --admin**username** option. See Other [authentication](#page-23-0) methods for additional information.

# Example:

{

[clouduser@localhost]\$ az vm create -g azrhelclirsgrp2 -l southcentralus -n rhel-azure-vm-1 - -vnet-name azrhelclivnet1 --subnet azrhelclisubnet1 --size Standard\_A2 --os-disk-name vm-1-osdisk --admin-username clouduser --generate-ssh-keys --image rhel7

"fqdns": "",

"id":

"/subscriptions//resourceGroups/azrhelclirsgrp/providers/Microsoft.Compute/virtualMachines/rhe l-azure-vm-1",

"location": "southcentralus",

"macAddress": "",

```
"powerState": "VM running",
```

```
"privateIpAddress": "10.0.0.4",
```

```
"publicIpAddress": "<public-IP-address>",
```

```
"resourceGroup": "azrhelclirsgrp2"
```
2. Start an SSH session and log in to the VM.

[clouduser@localhost]\$ ssh -i /home/clouduser/.ssh/id\_rsa clouduser@<public-IP-address>. The authenticity of host, '<public-IP-address>' can't be established. Are you sure you want to continue connecting (yes/no)? yes Warning: Permanently added '<public-IP-address>' (ECDSA) to the list of known hosts.

If you see a user prompt, you have successfully deployed your Azure VM.

You can now go to the Azure Portal and check the audit logs and properties of your resources. You can manage your VMs directly in this portal. If you are managing multiple VMs, you should use the Azure CLI. The Azure CLI provides a powerful interface to your resources in Azure. Enter the **az --help** command in the CLI or see the Azure CLI [command](https://docs.microsoft.com/en-us/cli/azure/reference-index?view=azure-cli-latest) reference to learn more about the commands you use to manage your VMs in Microsoft Azure.

# <span id="page-23-0"></span>1.9. OTHER AUTHENTICATION METHODS

While recommended for increased security, using the Azure-generated key pair is not required. The following examples show two methods for SSH authentication.

Example 1:These command options provision a new VM without generating a public key file. They allow SSH authentication using a password.

\$ az vm create -g <resource-group> -l <azure-region> -n <vm-name> --vnet-name <vnet-name> - subnet <subnet-name> --size Standard A2 --os-disk-name <simple-name> --authentication-type password --admin-username <administrator-name> --admin-password <ssh-password> --image <path-to-image>

\$ ssh <admin-username>@<public-ip-address>

Example 2: These command options provision a new Azure VM and allow SSH authentication using an existing public key file.

\$ az vm create -g <resource-group> -l <azure-region> -n <vm-name> --vnet-name <vnet-name> - subnet <subnet-name> --size Standard\_A2 --os-disk-name <simple-name> --admin-username <administrator-name> --ssh-key-value <path-to-existing-ssh-key> --image <path-to-image>

\$ ssh -i <path-to-existing-ssh-key> <admin-username>@<public-ip-address>

# <span id="page-23-1"></span>1.10. ATTACHING RED HAT SUBSCRIPTIONS

Complete the following steps to attach the subscriptions you previously enabled through the Red Hat Cloud Access program.

# **Prerequisites**

You must have enabled your subscriptions.

### Procedure

1. Register your system.

subscription-manager register --auto-attach

Ē.

- 2. Attach your subscriptions.
	- You can use an activation key to attach [subscriptions.](https://access.redhat.com/articles/1378093) Refer to Creating Red Hat Customer Portal Activation Keys.
	- Alternatively, you can manually attach a subscription using the ID of the subscription pool (Pool ID). Refer to Attaching and Removing [Subscriptions](https://access.redhat.com/documentation/en-us/red_hat_subscription_management/1/html/quick_registration_for_rhel/sub-cli) Through the Command Line .

# Additional resources

- Creating Red Hat Customer Portal [Activation](https://access.redhat.com/articles/1378093) Keys
- Attaching and Removing [Subscriptions](https://access.redhat.com/documentation/en-us/red_hat_subscription_management/1/html/quick_registration_for_rhel/sub-cli) Through the Command Line
- Using and Configuring Red Hat [Subscription](https://access.redhat.com/documentation/en-us/red_hat_subscription_management/1/html-single/rhsm/index) Manager

# <span id="page-25-0"></span>CHAPTER 2. CONFIGURING RED HAT HIGH AVAILABILITY CLUSTERS ON MICROSOFT AZURE

Red Hat supports High Availability (HA) on Red Hat Enterprise Linux (RHEL) 7.4 and later versions. This chapter includes information and procedures for configuring a Red Hat HA cluster on Microsoft Azure using virtual machine (VM) instances as cluster nodes. The procedures in this chapter assume you are creating a custom image for Azure. You have a number of options for obtaining the RHEL 7 images to use for your cluster. For more [information](#page-8-0) on image options for Azure, see Red Hat Enterprise Linux Image Options on Azure.

This chapter includes prerequisite procedures for setting up your environment for Azure. Once you have set up your environment, you can create and configure Azure VM instances.

This chapter also includes procedures specific to the creation of HA clusters, which transform individual VM nodes into a cluster of HA nodes on Azure. These include procedures for installing the High Availability packages and agents on each cluster node, configuring fencing, and installing Azure network resource agents.

This chapter refers to the Microsoft Azure documentation in a number of places. For many procedures, see the referenced Azure documentation for more information.

# Prerequisites

- You need to install the Azure command line interface (CLI). For more [information,](#page-17-0) see Installing the Azure CLI.
- Enable your subscriptions in the Red Hat Cloud Access [program](https://access.redhat.com/public-cloud) . The Red Hat Cloud Access program allows you to move your Red Hat subscriptions from physical or on-premise systems onto Azure with full support from Red Hat.

### Additional resources

- Support Policies for RHEL High [Availability](https://access.redhat.com/articles/3131341) Clusters Microsoft Azure Virtual Machines as Cluster Members
- **High [Availability](https://access.redhat.com/documentation/en-us/red_hat_enterprise_linux/7/html/high_availability_add-on_overview/index) Add-On Overview**

# <span id="page-25-1"></span>2.1. CREATING RESOURCES IN AZURE

Complete the following procedure to create an availability set. You need these resources to complete subsequent tasks in this chapter.

### Procedure

Create an availability set. All cluster nodes must be in the same availability set.

\$ az vm availability-set create --name MyAvailabilitySet --resource-group MyResourceGroup

Example:

{

[clouduser@localhost]\$ az vm availability-set create --name rhelha-avset1 --resource-group azrhelclirsgrp

```
"additionalProperties": {},
  "id":
"/subscriptions/.../resourceGroups/azrhelclirsgrp/providers/Microsoft.Compute/availabilitySets/rh
elha-avset1",
  "location": "southcentralus",
  "name": "rhelha-avset1",
  "platformFaultDomainCount": 2,
  "platformUpdateDomainCount": 5,
...omitted
```
## Additional resources

- **Sign in with [Azure](https://docs.microsoft.com/en-us/cli/azure/authenticate-azure-cli?view=azure-cli-latest) CLI**
- SKU [Types](https://docs.microsoft.com/en-us/rest/api/storagerp/srp_sku_types)
- Azure Managed Disks [Overview](https://docs.microsoft.com/en-us/azure/virtual-machines/windows/managed-disks-overview)

# <span id="page-26-0"></span>2.2. CREATING AN AZURE ACTIVE DIRECTORY APPLICATION

Complete the following procedures to create an Azure Active Directory (AD) Application. The Azure AD Application authorizes and automates access for HA operations for all nodes in the cluster.

# **Prerequisites**

You need to install the Azure [Command](#page-17-0) Line Interface (CLI).

### Procedure

- 1. Ensure you are an Administrator or Owner for the Microsoft Azure subscription. You need this authorization to create an Azure AD application.
- 2. Log in to your Azure account.

\$ az login

3. Enter the following command to create the Azure AD Application. To use your own password, add the **--password** option to the command. Ensure that you create a strong password.

\$ az ad sp create-for-rbac --name \_FencingApplicationName\_ --role owner --scopes "/subscriptions/\_SubscriptionID\_/resourceGroups/\_MyResourseGroup\_"

Example:

```
[clouduser@localhost ~] $ az ad sp create-for-rbac --name FencingApp --role owner --
scopes "/subscriptions/2586c64b-xxxxxx-xxxxxxxxxxxxx/resourceGroups/azrhelclirsgrp"
Retrying role assignment creation: 1/36
Retrying role assignment creation: 2/36
Retrying role assignment creation: 3/36
{
 "appId": "1a3dfe06-df55-42ad-937b-326d1c211739",
 "displayName": "FencingApp",
 "name": "http://FencingApp",
```
"password": "43a603f0-64bb-482e-800d-402efe5f3d47", "tenant": "77ecefb6-xxxxxxxxxx-xxxxxxx-757a69cb9485"

- 4. Save the following information before proceeding. You need this information to set up the fencing agent.
	- Azure AD Application ID
	- Azure AD Application Password
	- Tenant ID
	- **•** Microsoft Azure Subscription ID

### Additional resources

}

View the access a user has to Azure [resources](https://docs.microsoft.com/en-us/azure/role-based-access-control/check-access)

# <span id="page-27-0"></span>2.3. CONFIGURING HA SERVICES

Complete the following steps on all nodes.

### Procedure

1. The user **hacluster** was created during the **pcs** and **pacemaker** installation in the previous step. Create a password for **hacluster** on all cluster nodes. Use the same password for all nodes.

# passwd hacluster

- 2. Add the **high availability** service to the RHEL Firewall if **firewalld.service** is enabled.
	- # firewall-cmd --permanent --add-service=high-availability # firewall-cmd --reload
- 3. Start the **pcs** service and enable it to start on boot.

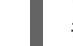

# systemctl enable pcsd.service --now

### Verification step

Ensure the **pcs** service is running.

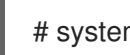

# systemctl is-active pcsd.service

# <span id="page-27-1"></span>2.4. INSTALLING THE RED HAT HA PACKAGES AND AGENTS

Complete the following steps on all nodes.

### Procedure

1. Register the VM with Red Hat.

\$ sudo -i # subscription-manager register --auto-attach

2. Disable all repositories.

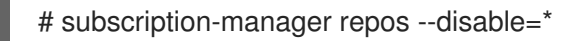

3. Enable the RHEL 7 Server and RHEL 7 Server HA repositories.

# subscription-manager repos --enable=rhel-7-server-rpms # subscription-manager repos --enable=rhel-ha-for-rhel-7-server-rpms

4. Update all packages.

# yum update -y

5. Reboot if the kernel is updated.

# reboot

6. Install **pcs**, **pacemaker**, **fence agent**, **resource agent**, and **nmap-ncat**.

# yum install -y pcs pacemaker fence-agents-azure-arm resource-agents nmap-ncat

# <span id="page-28-0"></span>2.5. CREATING A CLUSTER

Complete the following steps to create the cluster of nodes.

### Procedure

1. On one of the nodes, enter the following command to authenticate the pcs user **hacluster**. Specify the name of each node in the cluster.

# pcs host auth \_ hostname1 \_ \_ hostname2 \_ \_ hostname3

Example:

[root@node01 clouduser]# pcs host auth node01 node02 node03 Username: hacluster Password: node01: Authorized node02: Authorized node03: Authorized

2. Create the cluster.

# pcs cluster setup --name \_hostname1\_ \_hostname2\_ \_hostname3\_

Example:

[root@node01 clouduser]# pcs cluster setup --name newcluster node01 node02 node03

...omitted

Synchronizing pcsd certificates on nodes node01, node02, node03... node02: Success node03: Success node01: Success Restarting pcsd on the nodes in order to reload the certificates... node02: Success node03: Success node01: Success

# Verification steps

1. Enable the cluster.

# pcs cluster enable --all

2. Start the cluster.

# pcs cluster start --all

Example:

[root@node01 clouduser]# pcs cluster enable --all node02: Cluster Enabled node03: Cluster Enabled node01: Cluster Enabled

[root@node01 clouduser]# pcs cluster start --all node02: Starting Cluster... node03: Starting Cluster... node01: Starting Cluster...

# <span id="page-29-0"></span>2.6. CREATING A FENCE DEVICE

Complete the following steps to configure fencing from any node in the cluster.

# Procedure

1. Identify the available instances that can be fenced.

# fence\_azure\_arm -l [appid] -p [authkey] --resourceGroup=[name] --subscriptionId=[name] - -tenantId=[name] -o list

Example:

```
[root@node1 ~]# fence_azure_arm -l XXXXXXXX-XXXX-XXXX-XXXX-XXXXXXXXXXXX -p
XXXXXXXX-XXXX-XXXX-XXXX-XXXXXXXXXXXX --resourceGroup=hacluster-rg --
subscriptionId=XXXXXXXX-XXXX-XXXX-XXXX-XXXXXXXXXXXX --tenantId=XXXXXXXX-
XXXX-XXXX-XXXX-XXXXXXXXXXXX -o list
```
node01-vm, node02-vm, node03-vm,

2. Create a fence device. Use the **pcmk host map** command to map the RHEL host name to the instance ID.

# pcs stonith create clusterfence fence azure arm login= AD-Application-ID passwd=\_AD-passwd\_ pcmk\_host\_map="\_pcmk-host-map\_ resourcegroup= \_myresourcegroup\_ tenantid=\_tenantid\_ subscriptionid=\_subscriptionid\_

# Verification steps

1. Test the fencing agent for one of the other nodes.

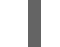

# pcs stonith fence azurenodename

Example:

[root@node01 ~]# pcs stonith fence fenceazure Resource: fenceazure (class=stonith type=fence\_azure\_arm) Attributes: login=XXXXXXXX-XXXX-XXXX-XXXX-XXXXXXXXXXXX passwd=XXXXXXXX-XXXX-XXXX-XXXX-XXXXXXXXXXXX pcmk\_host\_map=nodea:nodea-vm;nodeb:nodebvm;nodec:nodec-vm pcmk\_reboot\_retries=4 pcmk\_reboot\_timeout=480 power\_timeout=240 resourceGroup=rg subscriptionId=XXXXXXXX-XXXX-XXXX-XXXX-XXXXXXXXXXXX tenantId=XXXXXXXX-XXXX-XXXX-XXXX-XXXXXXXXXXXX Operations: monitor interval=60s (fenceazure-monitor-interval-60s) [root@node01 ~]# pcs stonith fenceazure (stonith:fence\_azure\_arm): Started nodea

2. Check the status to verify the node started.

# watch pcs status

Example:

[root@node01 ~]# watch pcs status fenceazure (stonith:fence\_azure\_arm): Started nodea

### Additional resources

- Fencing in a Red Hat High [Availability](https://access.redhat.com/solutions/15575) Cluster
- **•** High Availability Add-On [Administration](https://access.redhat.com/documentation/en-us/red_hat_enterprise_linux/7/html-single/high_availability_add-on_administration/index#ch-startup-HAAA)

# <span id="page-30-0"></span>2.7. CREATING AN AZURE INTERNAL LOAD BALANCER

The Azure internal load balancer removes cluster nodes that do not answer health probe requests.

Perform the following procedure to create an Azure internal load balancer. Each step references a specific Microsoft procedure and includes the settings for customizing the load balancer for HA.

# **Prerequisites**

Access to the Azure [control](https://azure.microsoft.com/en-us/features/azure-portal/) panel

### Procedure

- 1. Create a basic load [balancer.](https://docs.microsoft.com/en-us/azure/load-balancer/tutorial-load-balancer-basic-internal-portal#create-a-basic-load-balancer) Select Internal load balancer, the Basic SKU, and Dynamic for the type of IP address assignment.
- 2. Create a [backend](https://docs.microsoft.com/en-us/azure/load-balancer/tutorial-load-balancer-basic-internal-portal#create-a-back-end-address-pool) address pool . Associate the backend pool to the availability set created while creating Azure resources in HA. Do not set any target network IP configurations.
- 3. [Create](https://docs.microsoft.com/en-us/azure/load-balancer/tutorial-load-balancer-basic-internal-portal#create-a-health-probe) a health probe . For the health probe, select TCP and enter port 61000. You can use a TCP port number that does not interfere with another service. For certain HA product applications, for example, SAP HANA and SQL Server, you may need to work with Microsoft to identify the correct port to use.
- 4. Create a load [balancer](https://docs.microsoft.com/en-us/azure/load-balancer/tutorial-load-balancer-basic-internal-portal#create-a-load-balancer-rule) rule. To create the load balancing rule, use the default values that are prepopulated. Ensure to set Floating IP (direct server return) to Enabled.

# <span id="page-31-0"></span>2.8. CONFIGURING THE AZURE LOAD BALANCER RESOURCE AGENT

After you have created the health probe, you must configure the **load balancer** resource agent. This resource agent runs a service that answers health probe requests from the Azure load balancer and removes cluster nodes that do not answer requests.

### Procedure

1. Enter the **Azure id** command to view the Azure load balancer resource agent description. This shows the options and default operations for this agent.

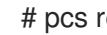

# pcs resource describe \_azure-id\_

2. Create an **Ipaddr2** resource for managing the IP on the node.

```
# pcs resource create resource-id IPaddr2 ip= virtual/floating-ip
cidr_netmask=_virtual/floating-mask_ --group group-id_nic=_network-interface_op monitor
interval=30s
```
Example:

[root@node01 ~]# pcs resource create ClusterIP ocf:heartbeat:IPaddr2 ip=172.16.66.99 cidr\_netmask=24 --group CloudIP nic=eth0 op monitor interval=30s

3. Configure the **load balancer** resource agent.

# pcs resource create \_resource-loadbalancer-name\_ azure-lb port=\_port-number\_ --group \_cluster-resources-group\_

### Verification step

Run the **pcs status** command to see the results.

[root@node01 clouduser]# pcs status

Example:

[root@node01 ~]# pcs status Cluster name: hacluster

WARNINGS: No stonith devices and stonith-enabled is not false

Stack: corosync Current DC: nodeb (version 1.1.22-1.el7-63d2d79005) - partition with quorum Last updated: Wed Sep 9 16:47:07 2020 Last change: Wed Sep 9 16:44:32 2020 by hacluster via crmd on nodeb

3 nodes configured 0 resource instances configured

Online: [ node01 node02 node03 ]

No resources

Daemon Status: corosync: active/enabled pacemaker: active/enabled pcsd: active/enabled

### Additional resources

**•** Cluster [Operation](https://access.redhat.com/documentation/en-us/red_hat_enterprise_linux/7/html-single/high_availability_add-on_overview/index#ch-operation-HAAO)

# <span id="page-32-0"></span>2.9. CONFIGURING SHARED BLOCK STORAGE

This section provides an optional procedure for configuring shared block storage for a Red Hat High Availability cluster with Microsoft Azure Shared Disks. The procedure assumes three Azure VMs (a three-node cluster) with a 1TB shared disk.

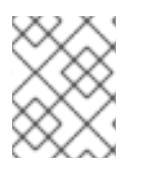

# **NOTE**

This is a stand-alone sample procedure for configuring block storage. The procedure assumes that you have not yet created your cluster.

### Prerequisites

- You must have installed the Azure CLI on your host system, and created your SSH key(s).
- You must have created your cluster environment in Azure, which includes creating the following. Links are to the Microsoft Azure documentation.
	- **o** [Resource](https://docs.microsoft.com/en-us/azure/virtual-network/quick-create-cli#create-a-resource-group-and-a-virtual-network) group
	- Virtual [network](https://docs.microsoft.com/en-us/azure/virtual-network/quick-create-cli#create-a-resource-group-and-a-virtual-network)
	- **o** Network security [group\(s\)](https://docs.microsoft.com/en-us/azure/virtual-network/manage-network-security-group)
	- **o** [Network](https://docs.microsoft.com/en-us/azure/virtual-network/manage-network-security-group#view-details-of-a-network-security-group) security group rules
- o [Subnet\(s\)](https://docs.microsoft.com/en-us/azure/virtual-network/virtual-network-manage-subnet)
- Load balancer [\(optional\)](https://docs.microsoft.com/en-us/azure/load-balancer/quickstart-load-balancer-standard-public-portal?tabs=option-1-create-load-balancer-standard)
- **o** Storage [account](https://docs.microsoft.com/en-us/cli/azure/storage/account?view=azure-cli-latest#az_storage_account_create)
- **o** Proximity [placement](https://docs.microsoft.com/en-us/cli/azure/ppg?view=azure-cli-latest#az_ppg_create) group
- [Availability](https://docs.microsoft.com/en-us/cli/azure/vm/availability-set?view=azure-cli-latest#az_vm_availability_set_create) set

### Procedure

1. Create a shared block volume using the Azure command **az disk [create](https://docs.microsoft.com/en-us/cli/azure/disk?view=azure-cli-latest#az_disk_create)**.

\$ az disk create -g *resource\_group* -n *shared\_block\_volume\_name* --size-gb *disk\_size* - max-shares *number\_vms* -l *location*

For example, the following command creates a shared block volume named **shared-blockvolume.vhd** in the resource group **sharedblock** within the Azure Availability Zone **westcentralus**.

```
$ az disk create -g sharedblock-rg -n shared-block-volume.vhd --size-gb 1024 --max-shares
3 -l westcentralus
{
 "creationData": {
  "createOption": "Empty",
  "galleryImageReference": null,
  "imageReference": null,
  "sourceResourceId": null,
  "sourceUniqueId": null,
  "sourceUri": null,
  "storageAccountId": null,
  "uploadSizeBytes": null
 },
 "diskAccessId": null,
 "diskIopsReadOnly": null,
 "diskIopsReadWrite": 5000,
 "diskMbpsReadOnly": null,
 "diskMbpsReadWrite": 200,
 "diskSizeBytes": 1099511627776,
 "diskSizeGb": 1024,
 "diskState": "Unattached",
 "encryption": {
  "diskEncryptionSetId": null,
  "type": "EncryptionAtRestWithPlatformKey"
 },
 "encryptionSettingsCollection": null,
 "hyperVgeneration": "V1",
 "id": "/subscriptions/12345678910-12345678910/resourceGroups/sharedblock-
rg/providers/Microsoft.Compute/disks/shared-block-volume.vhd",
 "location": "westcentralus",
 "managedBy": null,
 "managedByExtended": null,
 "maxShares": 3,
 "name": "shared-block-volume.vhd",
```

```
"networkAccessPolicy": "AllowAll",
 "osType": null,
 "provisioningState": "Succeeded",
 "resourceGroup": "sharedblock-rg",
 "shareInfo": null,
 "sku": {
  "name": "Premium_LRS",
  "tier": "Premium"
 },
 "tags": {},
 "timeCreated": "2020-08-27T15:36:56.263382+00:00",
 "type": "Microsoft.Compute/disks",
 "uniqueId": "cd8b0a25-6fbe-4779-9312-8d9cbb89b6f2",
 "zones": null
}
```
2. Verify that you have created the shared block volume using the Azure command **az disk [show](https://docs.microsoft.com/en-us/cli/azure/disk?view=azure-cli-latest#az_disk_show)**.

\$ az disk show -g *resource\_group* -n *shared\_block\_volume\_name*

For example, the following command shows details for the shared block volume **shared-blockvolume.vhd** within the resource group **sharedblock-rg**.

```
$ az disk show -g sharedblock-rg -n shared-block-volume.vhd
{
 "creationData": {
  "createOption": "Empty",
  "galleryImageReference": null,
  "imageReference": null,
  "sourceResourceId": null,
  "sourceUniqueId": null,
  "sourceUri": null,
  "storageAccountId": null,
  "uploadSizeBytes": null
 },
 "diskAccessId": null,
 "diskIopsReadOnly": null,
 "diskIopsReadWrite": 5000,
 "diskMbpsReadOnly": null,
 "diskMbpsReadWrite": 200,
 "diskSizeBytes": 1099511627776,
 "diskSizeGb": 1024,
 "diskState": "Unattached",
 "encryption": {
  "diskEncryptionSetId": null,
  "type": "EncryptionAtRestWithPlatformKey"
 },
 "encryptionSettingsCollection": null,
 "hyperVgeneration": "V1",
 "id": "/subscriptions/12345678910-12345678910/resourceGroups/sharedblock-
rg/providers/Microsoft.Compute/disks/shared-block-volume.vhd",
 "location": "westcentralus",
 "managedBy": null,
 "managedByExtended": null,
```

```
"maxShares": 3,
 "name": "shared-block-volume.vhd",
 "networkAccessPolicy": "AllowAll",
 "osType": null,
 "provisioningState": "Succeeded",
 "resourceGroup": "sharedblock-rg",
 "shareInfo": null,
 "sku": {
  "name": "Premium_LRS",
  "tier": "Premium"
},
 "tags": {},
 "timeCreated": "2020-08-27T15:36:56.263382+00:00",
 "type": "Microsoft.Compute/disks",
 "uniqueId": "cd8b0a25-6fbe-4779-9312-8d9cbb89b6f2",
 "zones": null
}
```
3. Create three network interfaces using the Azure command **az [network](https://docs.microsoft.com/en-us/cli/azure/network/nic?view=azure-cli-latest#az_network_nic_create) nic create**. Run the following command three times using a different <nic\_name> for each.

\$ az network nic create -g *resource\_group* -n *nic\_name* --subnet *subnet\_name* --vnet-name *virtual\_network* --location *location* --network-security-group *network\_security\_group* - private-ip-address-version IPv4

For example, the following command creates a network interface with the name **shareblocknodea-vm-nic-protected**.

\$ az network nic create -g sharedblock-rg -n sharedblock-nodea-vm-nic-protected --subnet sharedblock-subnet-protected --vnet-name sharedblock-vn --location westcentralus - network-security-group sharedblock-nsg --private-ip-address-version IPv4

4. Create three virtual machines and attach the shared block volume using the Azure [command](https://docs.microsoft.com/en-us/cli/azure/vm?view=azure-cli-latest#az_vm_create) **az vm create**. Option values are the same for each VM except that each VM has its own **<vm\_name>**, **<new\_vm\_disk\_name>**, and **<nic\_name>**.

\$ az vm create -n *vm\_name* -g *resource\_group* --attach-data-disks *shared\_block\_volume\_name* --data-disk-caching None --os-disk-caching ReadWrite --osdisk-name *new-vm-disk-name* --os-disk-size-gb *disk\_size* --location *location* --size *virtual\_machine\_size* --image *image\_name* --admin-username *vm\_username* - authentication-type ssh --ssh-key-values *ssh\_key* --nics -nic\_name\_ --availability-set *availability\_set* --ppg *proximity\_placement\_group*

For example, the following command creates a virtual machine named **sharedblock-nodea-vm**.

\$ az vm create -n sharedblock-nodea-vm -g sharedblock-rg --attach-data-disks sharedblock-volume.vhd --data-disk-caching None --os-disk-caching ReadWrite --os-disk-name sharedblock-nodea-vm.vhd --os-disk-size-gb 64 --location westcentralus --size Standard\_D2s\_v3 --image /subscriptions/12345678910- 12345678910/resourceGroups/sample-

azureimagesgroupwestcentralus/providers/Microsoft.Compute/images/sample-azure-rhel-7.0-20200713.n.0.x86\_64 --admin-username sharedblock-user --authentication-type ssh - ssh-key-values @sharedblock-key.pub --nics sharedblock-nodea-vm-nic-protected - availability-set sharedblock-as --ppg sharedblock-ppg
```
{
 "fqdns": "",
 "id": "/subscriptions/12345678910-12345678910/resourceGroups/sharedblock-
rg/providers/Microsoft.Compute/virtualMachines/sharedblock-nodea-vm",
 "location": "westcentralus",
 "macAddress": "00-22-48-5D-EE-FB",
 "powerState": "VM running",
 "privateIpAddress": "198.51.100.3",
 "publicIpAddress": "",
 "resourceGroup": "sharedblock-rg",
 "zones": ""
}
```
### Verification steps

1. For each VM in your cluster, verify that the block device is available by using the SSH command with your VM <ip address>.

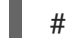

# ssh *ip\_address* "hostname ; lsblk -d | grep ' 1T '"

For example, the following command lists details including the host name and block device for the VM IP **198.51.100.3**.

```
# ssh 198.51.100.3 "hostname ; lsblk -d | grep ' 1T '"
nodea
sdb 8:16 0 1T 0 disk
```
2. Use the SSH command to verify that each VM in your cluster uses the same shared disk.

# ssh ip address s "hostname ; lsblk -d | grep ' 1T ' | awk '{print \\$1}' | xargs -i udevadm info --query=all --name=/dev/{} | grep '^E: ID\_SERIAL='"

For example, the following command lists details including the host name and shared disk volume ID for the instance IP address **198.51.100.3**.

# ssh 198.51.100.3 "hostname ; lsblk -d | grep ' 1T ' | awk '{print \\$1}' | xargs -i udevadm info - -query=all --name=/dev/{} | grep '^E: ID\_SERIAL='"

nodea E: ID\_SERIAL=3600224808dd8eb102f6ffc5822c41d89

After you have verified that the shared disk is attached to each VM, you can configure resilient storage for the cluster. For information on configuring resilient storage for a Red Hat High Availability cluster, see [Configuring](https://access.redhat.com/documentation/en-us/red_hat_enterprise_linux/7/html-single/global_file_system_2/index?lb_target=production#ch-clustsetup-GFS2) a GFS2 File System in a Cluster . For general information on GFS2 file systems, see [Configuring](https://access.redhat.com/documentation/en-us/red_hat_enterprise_linux/7/html-single/global_file_system_2/index) and managing GFS2 file systems .

# CHAPTER 3. DEPLOYING A RED HAT ENTERPRISE LINUX IMAGE AS AN EC2 INSTANCE ON AMAZON WEB SERVICES

You have a number of options for deploying a Red Hat Enterprise Linux (RHEL) 7 image as an EC2 instance on Amazon Web Services (AWS). This chapter discusses your options for choosing an image and lists or refers to system requirements for your host system and virtual machine (VM). The chapter also provides procedures for creating a custom VM from an ISO image, uploading it to EC2, and launching an EC2 instance.

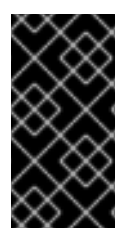

### IMPORTANT

While you can create a custom VM from an ISO image, Red Hat recommends that you use the Red Hat Image Builder product to create customized images for use on specific cloud providers. With Image Builder, you can create and upload an AMI (Amazon Machine Image) in the **ami** format. See the Image [Builder](https://access.redhat.com/documentation/en-us/red_hat_enterprise_linux/7/html-single/image_builder_guide/index) Guide for more information.

This chapter refers to the Amazon documentation in a number of places. For many procedures, see the referenced Amazon documentation for additional detail.

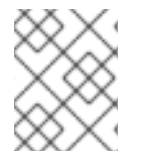

### **NOTE**

For a list of Red Hat [products](https://access.redhat.com/public-cloud/aws) that you can use securely on AWS, see Red Hat on Amazon Web Services.

### **Prerequisites**

- Sign up for a Red Hat [Customer](https://access.redhat.com/) Portal account.
- Sign up for AWS and set up your AWS resources. See Setting Up with [Amazon](https://docs.aws.amazon.com/AWSEC2/latest/UserGuide/get-set-up-for-amazon-ec2.html) EC2 for more information.
- Enable your subscriptions in the Red Hat Cloud Access [program](https://access.redhat.com/public-cloud) . The Red Hat Cloud Access program allows you to move your Red Hat subscriptions from physical or on-premise systems onto AWS with full support from Red Hat.

### Additional resources

- Red Hat Cloud Access [Reference](https://access.redhat.com/documentation/en-us/red_hat_subscription_management/1/html/red_hat_cloud_access_reference_guide/index) Guide
- Red Hat in the [Public](https://access.redhat.com/public-cloud) Cloud
- Red Hat [Enterprise](https://aws.amazon.com/partners/redhat/faqs/) Linux on Amazon EC2 FAQs
- Setting Up with [Amazon](https://docs.aws.amazon.com/AWSEC2/latest/UserGuide/get-set-up-for-amazon-ec2.html) EC2
- Red Hat on Amazon Web [Services](https://access.redhat.com/public-cloud/aws)

## 3.1. RED HAT ENTERPRISE LINUX IMAGE OPTIONS ON AWS

The following table lists image choices and notes the differences in the image options.

### Table 3.1. Image options

<span id="page-38-0"></span>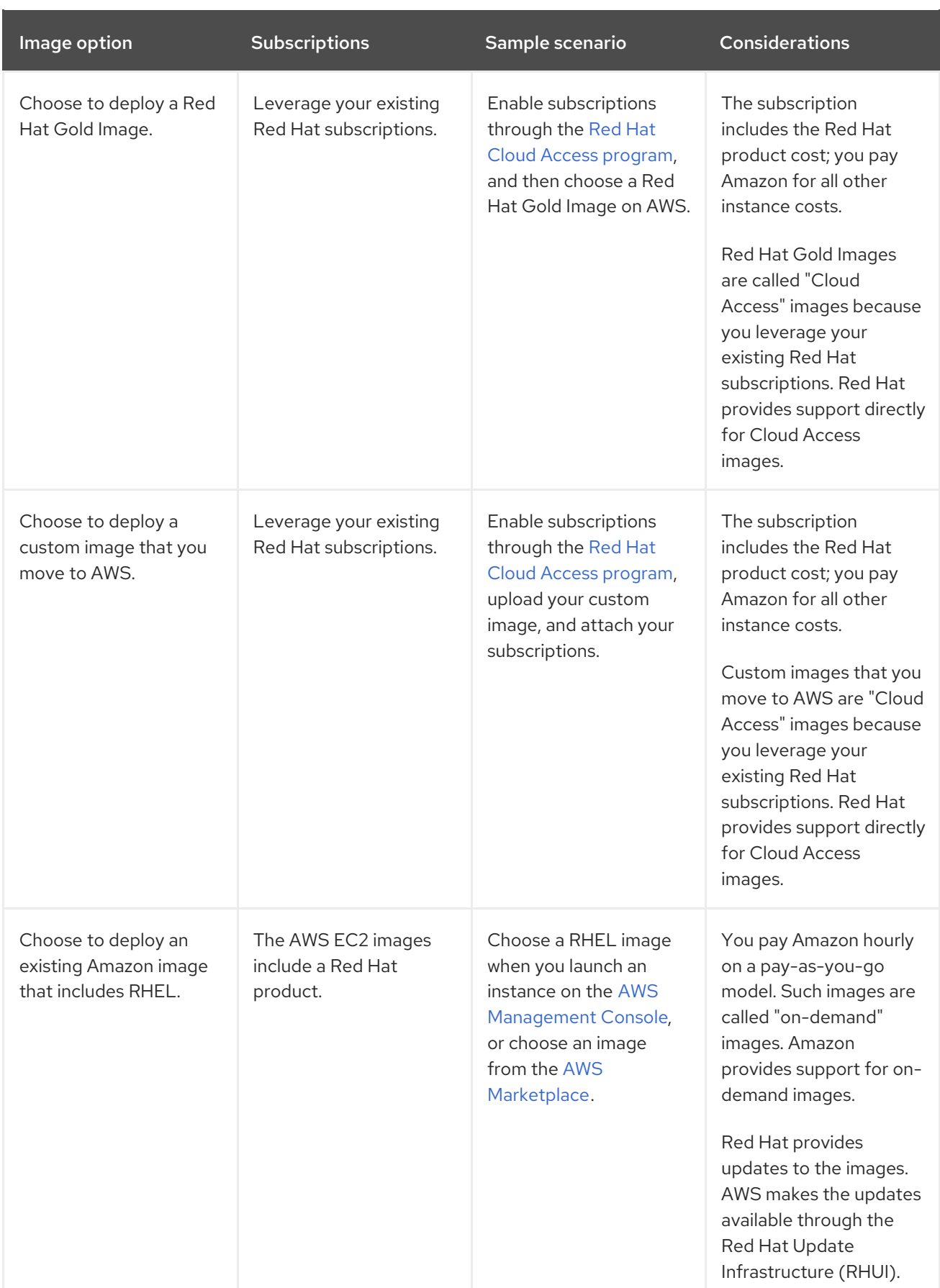

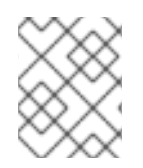

## NOTE

You can create a custom image for AWS using Red Hat Image Builder. See the Image Builder Guide for more [information.](https://access.redhat.com/documentation/en-us/red_hat_enterprise_linux/7/html/image_builder_guide/index)

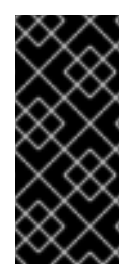

### IMPORTANT

You cannot convert an on-demand instance to a Red Hat Cloud Access instance. To change from an on-demand image to a Red Hat Cloud Access bring-your-ownsubscription (BYOS) image, create a new Red Hat Cloud Access instance and migrate data from your on-demand instance. Cancel your on-demand instance after you migrate your data to avoid double billing.

The remainder of this chapter includes information and procedures pertaining to custom images.

### Additional resources

- Using Red Hat Gold [Images](https://access.redhat.com/documentation/en-us/red_hat_subscription_management/1/html/red_hat_cloud_access_reference_guide/using_red_hat_gold_images)
- Red Hat Cloud Access [program](https://access.redhat.com/public-cloud)
- **Image [Builder](https://access.redhat.com/documentation/en-us/red_hat_enterprise_linux/7/html/image_builder_guide/index) Guide**
- AWS [Management](https://aws.amazon.com/console/) Console
- **•** AWS [Marketplace](https://aws.amazon.com/marketplace/search?page=1&filters=operating_system%2Cfulfillment_options&operating_system=RHEL&fulfillment_options=AMI&category=2649367011)

## <span id="page-39-0"></span>3.2. INSTALLING THE AWS CLI

Many of the procedures in this chapter include using the AWS CLI. Complete the following steps to install the AWS CLI.

### **Prerequisites**

You need to have created and have access to an AWS Access Key ID and an AWS Secret Access Key. See Quickly [Configuring](https://docs.aws.amazon.com/cli/latest/userguide/cli-chap-configure.html#cli-quick-configuration) the AWS CLI for information and instructions.

### Procedure

1. Install Python 3 and the **pip** tool.

# yum install python3 # yum install python3-pip

2. Install the AWS [command](https://aws.amazon.com/cli/) line tools with the **pip** command.

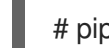

# pip3 install awscli

3. Run the **aws --version** command to verify that you installed the AWS CLI.

\$ aws --version aws-cli/1.16.182 Python/2.7.5 Linux/3.10.0-957.21.3.el7.x86\_64 botocore/1.12.172

4. Configure the AWS command line client according to your AWS access details.

\$ aws configure AWS Access Key ID [None]: AWS Secret Access Key [None]:

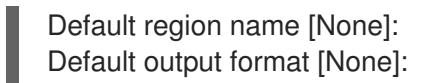

#### Additional resources

- Quickly [Configuring](https://docs.aws.amazon.com/cli/latest/userguide/cli-chap-configure.html#cli-quick-configuration) the AWS CLI
- AWS [command](https://aws.amazon.com/cli/) line tools

## 3.3. VIRTUAL MACHINE CONFIGURATION SETTINGS

Cloud VMs must have the following configuration settings.

### Table 3.2. VM configuration settings

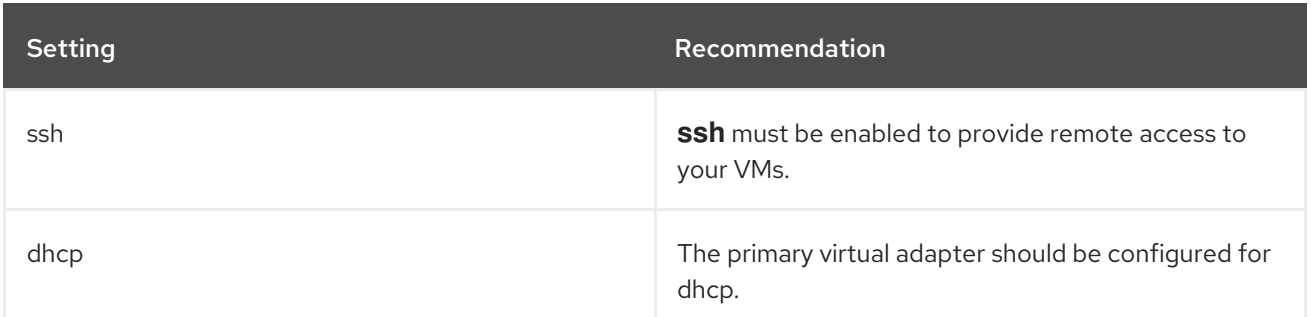

## 3.4. CREATING A BASE VM FROM AN ISO IMAGE

Follow the procedures in this section to create a base image from an ISO image.

### Prerequisites

Enable virtualization for your Red Hat Enterprise Linux 7 host machine by following the Virtualization Deployment and [Administration](https://access.redhat.com/documentation/en-us/red_hat_enterprise_linux/7/html/virtualization_deployment_and_administration_guide/chap-requirements) Guide.

### 3.4.1. Downloading the ISO image

### Procedure

- 1. Download the latest Red Hat Enterprise Linux ISO image from the Red Hat [Customer](https://access.redhat.com/downloads) Portal .
- 2. Move the image to the **/var/lib/libvirt/images** directory.

### 3.4.2. Creating a VM from an ISO image

#### Procedure

- 1. Ensure that you have enabled your host machine for virtualization. For information and procedures to install [virutalization](https://access.redhat.com/documentation/en-us/red_hat_enterprise_linux/7/html/virtualization_deployment_and_administration_guide/sect-installing_the_virtualization_packages-installing_virtualization_packages_on_an_existing_red_hat_enterprise_linux_system) packages, see Installing virtualization packages on an existing Red Hat Enterprise Linux system
- 2. Create and start a basic Red Hat Enterprise Linux VM. For instructions to create VM, refer to [Creating](https://access.redhat.com/documentation/en-us/red_hat_enterprise_linux/7/html/virtualization_deployment_and_administration_guide/chap-virtual_machine_installation) a virtual machine.

a. If you use the command line to create your VM, ensure that you set the default memory and CPUs to the capacity you want for the VM. Set your virtual network interface to virtio. A basic command line sample follows.

virt-install --name \_vmname\_ --memory 2048 --vcpus 2 --disk size=8,bus=virtio --location rhel-7.0-x86\_64-dvd.iso --os-variant=rhel7.0

- b. If you use the virt-manager application to create your VM, follow the procedure in Creating guests with [virt-manager,](https://access.redhat.com/documentation/en-us/red_hat_enterprise_linux/7/html/virtualization_deployment_and_administration_guide/sect-creating_guests_with_virt_manager) with these caveats:
	- Do not check Immediately Start VM.
	- Change your Memory and Storage Size to your preferred settings.
	- Before you start the installation, ensure that you have changed Model under Virtual Network Interface Settings to virtio and change your vCPUs to the capacity settings you want for the VM.

### 3.4.3. Completing the RHEL installation

Perform the following steps to complete the installation and to enable root access once the VM launches.

### Procedure

- 1. Choose the language you want to use during the installation process.
- 2. On the Installation Summary view:
	- a. Click Software Selectionand check Minimal Install.
	- b. Click Done.
	- c. Click Installation Destination and check Custom under Storage Configuration.
		- Verify at least 500 MB for **/boot**. You can use the remaining space for root **/**.
		- Standard partitions are recommended, but you can use Logical Volume Management (LVM).
		- You can use xfs, ext4, or ext3 for the file system.
		- Click Done when you are finished with changes.
- 3. Click Begin Installation.
- 4. Set a Root Password.
- 5. Reboot the VM and log in as **root** once the installation completes.
- 6. Configure the image.

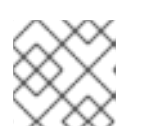

### **NOTE**

Ensure that the **cloud-init** package is installed and enabled.

7. Power down the VM.

## 3.5. UPLOADING THE RED HAT ENTERPRISE LINUX IMAGE TO AWS

Follow the procedures in this section on your host machine to upload your image to AWS.

### 3.5.1. Creating an S3 bucket

Importing to AWS requires an Amazon S3 bucket. An Amazon S3 bucket is an Amazon resource where you store objects. As part of the process for uploading your image, you create an S3 bucket and then move your image to the bucket. Complete the following steps to create a bucket.

### **Prerequisites**

You need to have AWS CLI installed. For more information, see [Installing](#page-39-0) the AWS CLI.

### Procedure

- 1. Launch the Amazon S3 [Console](https://console.aws.amazon.com/s3/).
- 2. Click Create Bucket. The Create Bucket dialog appears.
- 3. In the **Name and region** view:
	- a. Enter a Bucket name.
	- b. Select Region. Enter your region into the field, or click the drop-down and select your region from all available regions.
	- c. Click Next.
- 4. In the Configure options view, select desired options and click Next.
- 5. In the Set permissions view, change or accept the default options and click Next.
- 6. Review your bucket configuration.
- 7. Click Create bucket.

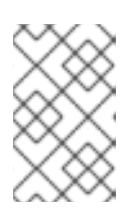

### **NOTE**

Alternatively, you can use the AWS CLI to create a bucket. For example, **aws s3 mb s3://my-new-bucket** creates an S3 bucket named **my-new-bucket**. See the AWS CLI Command [Reference](https://awscli.amazonaws.com/v2/documentation/api/latest/reference/s3/mb.html) for information on the **mb** command.

### Additional resources

- Amazon S3 [Console](https://console.aws.amazon.com/s3/)
- AWS CLI Command [Reference](https://awscli.amazonaws.com/v2/documentation/api/latest/reference/s3/mb.html)

### 3.5.2. Creating the vmimport role

Perform the following procedure to create the **vmimport** role, which is required by VM import. See VM Import Service Role in the Amazon [documentation](https://docs.aws.amazon.com/vm-import/latest/userguide/vmimport-image-import.html) for more information.

### Procedure

1. Create a file named **trust-policy.json** and include the following policy. Save the file on your system and note its location.

```
{
  "Version": "2012-10-17",
  "Statement": [
    {
      "Effect": "Allow",
      "Principal": { "Service": "vmie.amazonaws.com" },
      "Action": "sts:AssumeRole",
      "Condition": {
       "StringEquals":{
         "sts:Externalid": "vmimport"
       }
      }
   }
  ]
}
```
2. Use the **create role** command to create the **vmimport** role. Specify the full path to the location of the **trust-policy.json** file. Prefix **file://** to the path. A sample follows.

aws iam create-role *--role-name* vmimport --assume-role-policy-document file:///home/sample/ImportService/trust-policy.json

3. Create a file named **role-policy.json** and include the following policy. Replace **s3-bucket-name** with the name of your S3 bucket.

```
{
 "Version":"2012-10-17",
 "Statement":[
   {
     "Effect":"Allow",
     "Action":[
       "s3:GetBucketLocation",
       "s3:GetObject",
       "s3:ListBucket"
     ],
     "Resource":[
       "arn:aws:s3:::s3-bucket-name",
       "arn:aws:s3:::s3-bucket-name/*"
     ]
   },
   {
     "Effect":"Allow",
     "Action":[
       "ec2:ModifySnapshotAttribute",
       "ec2:CopySnapshot",
       "ec2:RegisterImage",
       "ec2:Describe*"
     ],
     "Resource":"*"
```
} ] }

4. Use the **put-role-policy** command to attach the policy to the role you created. Specify the full path of the **role-policy.json** file. A sample follows.

aws iam put-role-policy *--role-name* vmimport *--policy-name* vmimport --policy-document file:///home/sample/ImportService/role-policy.json

### Additional resources

- VM Import [Service](https://docs.aws.amazon.com/vm-import/latest/userguide/vmimport-image-import.html) Role
- [Required](https://docs.aws.amazon.com/vm-import/latest/userguide/vmie_prereqs.html#vmimport-role) Service Role

### 3.5.3. Converting and pushing an AMI to S3

Complete the following procedure to convert and push your Amazon Machine Image (AMI) to S3. The samples are representative; they convert an image formatted in the **qcow2** file format to **raw** format. Amazon accepts images in **OVA**, **VHD**, **VHDX**, **VMDK**, and **raw** formats. For more information, see How VM [Import/Export](https://docs.aws.amazon.com/vm-import/latest/userguide/how-vm-import-export-works.html) Works on image formats that Amazon accepts.

### Procedure

1. Run the **qemu-img** command to convert your image. A sample follows.

qemu-img convert -f qcow2 -O raw rhel-server-7.7-1-x86\_64-kvm.qcow2 rhel-server-7.7-1 x86\_64-kvm.raw

2. Push the image to S3.

aws s3 cp rhel-server-7.7.1-x86\_64-kvm.raw s3://s3-\_bucket-name\_

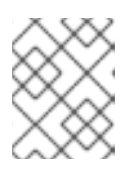

### **NOTE**

This procedure could take a few minutes. After completion, you can check that your image uploaded successfully to your S3 bucket using the AWS S3 [Console](https://console.aws.amazon.com/s3/).

### Additional resources

- **How VM [Import/Export](https://docs.aws.amazon.com/vm-import/latest/userguide/how-vm-import-export-works.html) Works**
- AWS S3 [Console](https://console.aws.amazon.com/s3/)

### 3.5.4. Creating an AMI from a raw image

Perform the following procedure to create an AMI from the raw image.

### **Prerequisites**

You need to have AWS CLI installed. For more information, see [Installing](#page-39-0) the AWS CLI.

### Procedure

You can run the **aws ec2 import-image** command on the AWS CLI to create an AMI from the raw image.

# aws ec2 import-image --platform Linux --license-type BYOL --no-encrypted --description imagedescription --architecture x86\_64 --disk-containers Format=Raw,UserBucket=" {S3Bucket=virtqes1,S3Key=rhel-server-ec2-7.9-30.x86\_64.raw}" --region \_regionname\_

### Additional resources

**•** [Import](https://docs.aws.amazon.com/vm-import/latest/userguide/vmimport-image-import.html#import-vm-image) Your VM as an Image

### 3.5.5. Launching an instance from the AMI

Perform the following procedure to launch and configure an instance from the AMI.

### Procedure

- 1. From the AWS EC2 Dashboard, select Images and then AMIs.
- 2. Right-click on your image and select Launch.
- 3. Choose an Instance Type that meets or exceeds the requirements of your workload. See Amazon EC2 [Instance](https://aws.amazon.com/ec2/instance-types/) Types for information on instance types.
- 4. Click Next: Configure Instance Details.
	- a. Enter the **Number of instances** you want to create.
	- b. For Network, select the VPC you created when setting up your AWS [environment.](https://docs.aws.amazon.com/AWSEC2/latest/UserGuide/get-set-up-for-amazon-ec2.html#create-a-vpc) Select a subnet for the instance or create a new subnet.
	- c. Select Enable for Auto-assign Public IP.

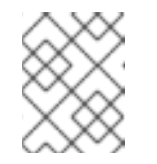

### **NOTE**

These are the minimum configuration options necessary to create a basic instance. Review additional options based on your application requirements.

- 5. Click Next: Add Storage. Verify that the default storage is sufficient.
- 6. Click Next: Add Tags.

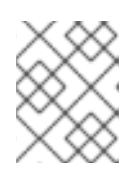

### **NOTE**

Tags can help you manage your AWS resources. See Tagging Your Amazon EC2 Resources for [information](https://docs.aws.amazon.com/AWSEC2/latest/UserGuide/Using_Tags.html?icmpid=docs_ec2_console) on tagging.

- 7. Click Next: Configure Security Group. Select the security group you created when setting up your AWS [environment.](https://docs.aws.amazon.com/AWSEC2/latest/UserGuide/get-set-up-for-amazon-ec2.html#create-a-base-security-group)
- 8. Click Review and Launch. Verify your selections.

9. Click Launch. You are prompted to select an existing key pair or create a new key pair. Select the key pair you created when setting up your AWS [environment.](https://docs.aws.amazon.com/AWSEC2/latest/UserGuide/get-set-up-for-amazon-ec2.html#create-a-key-pair)

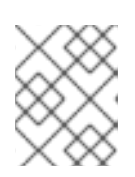

### **NOTE**

Verify that the permissions for your private key are correct. Use the command options **chmod 400 <keyname>.pem** to change the permissions, if necessary.

- 10. Click Launch Instances.
- 11. Click View Instances. You can name the instance(s). You can now launch an SSH session to your instance(s) by selecting an instance and clicking Connect. Use the example command provided for A standalone SSH client.

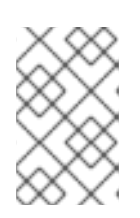

### **NOTE**

Alternatively, you can launch an instance using the AWS CLI. See Launching, Listing, and Terminating Amazon EC2 Instances in the Amazon [documentatio](https://docs.aws.amazon.com/cli/latest/userguide/cli-services-ec2-instances.html)n for more information.

### Additional resources

- AWS [Management](https://console.aws.amazon.com/console/) Console
- Setting Up with [Amazon](https://docs.aws.amazon.com/AWSEC2/latest/UserGuide/get-set-up-for-amazon-ec2.html) EC2
- Amazon EC2 [Instances](https://docs.aws.amazon.com/AWSEC2/latest/UserGuide/Instances.html)
- **Amazon EC2 [Instance](https://aws.amazon.com/ec2/instance-types/) Types**

### 3.5.6. Attaching Red Hat subscriptions

Complete the following steps to attach the subscriptions you previously enabled through the Red Hat Cloud Access program.

### **Prerequisites**

You must have enabled your subscriptions.

### Procedure

1. Register your system.

subscription-manager register --auto-attach

- 2. Attach your subscriptions.
	- You can use an activation key to attach [subscriptions.](https://access.redhat.com/articles/1378093) Refer to Creating Red Hat Customer Portal Activation Keys.
	- Alternatively, you can manually attach a subscription using the ID of the subscription pool (Pool ID). Refer to Attaching and Removing [Subscriptions](https://access.redhat.com/documentation/en-us/red_hat_subscription_management/1/html/quick_registration_for_rhel/sub-cli) Through the Command Line .

### Additional resources

- Creating Red Hat Customer Portal [Activation](https://access.redhat.com/articles/1378093) Keys
- Attaching and Removing [Subscriptions](https://access.redhat.com/documentation/en-us/red_hat_subscription_management/1/html/quick_registration_for_rhel/sub-cli) Through the Command Line
- Using and Configuring Red Hat [Subscription](https://access.redhat.com/documentation/en-us/red_hat_subscription_management/1/html-single/rhsm/index) Manager

# CHAPTER 4. CONFIGURING RED HAT HIGH AVAILABILITY CLUSTERS ON AWS

This chapter includes information and procedures for configuring a Red Hat High Availability (HA) cluster on Amazon Web Services (AWS) using EC2 instances as cluster nodes. You have a number of options for obtaining the Red Hat Enterprise Linux (RHEL) images you use for your cluster. For information on image options for AWS, see Red Hat [Enterprise](#page-38-0) Linux Image Options on AWS .

This chapter includes prerequisite procedures for setting up your environment for AWS. Once you have set up your environment, you can create and configure EC2 instances.

This chapter also includes procedures specific to the creation of HA clusters, which transform individual nodes into a cluster of HA nodes on AWS. These include procedures for installing the High Availability packages and agents on each cluster node, configuring fencing, and installing AWS network resource agents.

This chapter refers to the Amazon documentation in a number of places. For many procedures, see the referenced Amazon documentation for more information.

### Prerequisites

- You need to install the AWS command line interface (CLI). For more information on installing AWS CLI, see [Installing](#page-39-0) the AWS CLI.
- Enable your subscriptions in the Red Hat Cloud Access [program](https://access.redhat.com/public-cloud) . The Red Hat Cloud Access program allows you to move your Red Hat subscriptions from physical or on-premise systems onto AWS with full support from Red Hat.

### Additional resources

- Red Hat Cloud Access [Reference](https://access.redhat.com/documentation/en-us/red_hat_subscription_management/1/html/red_hat_cloud_access_reference_guide/index) Guide
- Red Hat in the [Public](https://access.redhat.com/public-cloud) Cloud
- Red Hat [Enterprise](https://aws.amazon.com/partners/redhat/faqs/) Linux on Amazon EC2 FAQs
- Setting up with [Amazon](https://docs.aws.amazon.com/AWSEC2/latest/UserGuide/get-set-up-for-amazon-ec2.html) EC2
- Red Hat on Amazon Web [Services](https://access.redhat.com/public-cloud/aws)
- **Support Policies for RHEL High [Availability](https://access.redhat.com/articles/2912891) Clusters**

## 4.1. CREATING THE AWS ACCESS KEY AND AWS SECRET ACCESS KEY

You need to create an AWS Access Key and AWS Secret Access Key before you install the AWS CLI. The fencing and resource agent APIs use the AWS Access Key and Secret Access Key to connect to each node in the cluster.

Complete the following steps to create these keys.

### **Prerequisites**

Your IAM user account must have Programmatic access. See Setting up the AWS [Environment](https://docs.aws.amazon.com/AWSEC2/latest/UserGuide/get-set-up-for-amazon-ec2.html) for more information.

Procedure

#### <span id="page-49-0"></span>Procedure

- 1. Launch the AWS [Console.](https://console.aws.amazon.com/console/)
- 2. Click on your AWS Account ID to display the drop-down menu and select My Security Credentials.
- 3. Click Users.
- 4. Select the user to open the Summary screen.
- 5. Click the Security credentials tab.
- 6. Click Create access key.
- 7. Download the **.csv** file (or save both keys). You need to enter these keys when creating the fencing device.

## 4.2. INSTALLING THE HA PACKAGES AND AGENTS

Complete the following steps on all nodes to install the HA packages and agents.

### Procedure

1. Enter the following command to remove the AWS Red Hat Update Infrastructure (RHUI) client. Because you are going to use a Red Hat Cloud Access subscription, you should not use AWS RHUI in addition to your subscription.

\$ sudo -i # yum -y remove rh-amazon-rhui-client\*

2. Register the VM with Red Hat.

# subscription-manager register --auto-attach

3. Disable all repositories.

# subscription-manager repos --disable=\*

4. Enable the RHEL 7 Server and RHEL 7 Server HA repositories.

# subscription-manager repos --enable=rhel-7-server-rpms # subscription-manager repos --enable=rhel-ha-for-rhel-7-server-rpms

5. Update all packages.

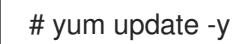

6. Reboot if the kernel is updated.

# reboot

7. Install pcs, pacemaker, fence agent, and resource agent.

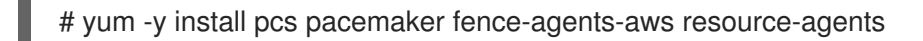

8. The user **hacluster** was created during the **pcs** and **pacemaker** installation in the previous step. Create a password for **hacluster** on all cluster nodes. Use the same password for all nodes.

# passwd hacluster

9. Add the **high availability** service to the RHEL Firewall if **firewalld.service** is enabled.

# firewall-cmd --permanent --add-service=high-availability # firewall-cmd --reload

10. Start the **pcs** service and enable it to start on boot.

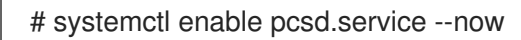

### Verification step

Ensure the **pcs** service is running.

# systemctl is-active pcsd.service

## 4.3. CREATING A CLUSTER

Complete the following steps to create the cluster of nodes.

### Procedure

1. On one of the nodes, enter the following command to authenticate the pcs user **hacluster**. Specify the name of each node in the cluster.

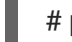

# pcs host auth \_hostname1\_ \_hostname2\_ \_hostname3\_

Example:

[root@node01 clouduser]# pcs host auth node01 node02 node03 Username: hacluster Password: node01: Authorized node02: Authorized node03: Authorized

2. Create the cluster.

# pcs cluster setup --name \_hostname1\_ \_hostname2\_ \_hostname3\_

Example:

[root@node01 clouduser]# pcs cluster setup --name newcluster node01 node02 node03

...omitted

Synchronizing pcsd certificates on nodes node01, node02, node03... node02: Success node03: Success node01: Success Restarting pcsd on the nodes in order to reload the certificates... node02: Success node03: Success node01: Success

#### Verification steps

1. Enable the cluster.

# pcs cluster enable --all

2. Start the cluster.

# pcs cluster start --all

Example:

[root@node01 clouduser]# pcs cluster enable --all node02: Cluster Enabled node03: Cluster Enabled node01: Cluster Enabled

[root@node01 clouduser]# pcs cluster start --all node02: Starting Cluster... node03: Starting Cluster... node01: Starting Cluster...

## 4.4. CREATING A FENCING DEVICE

Complete the following steps to configure fencing.

### Procedure

1. Enter the following AWS metadata query to get the Instance ID for each node. You need these IDs to configure the fence device. See Instance [Metadata](https://docs.aws.amazon.com/AWSEC2/latest/UserGuide/ec2-instance-metadata.html) and User Data for additional information.

# echo \$(curl -s http://169.254.169.254/latest/meta-data/instance-id)

Example:

[root@ip-10-0-0-48 ~]# echo \$(curl -s http://169.254.169.254/latest/meta-data/instance-id) i-07f1ac63af0ec0ac6

2. Create a fence device. Use the **pcmk host map** command to map the RHEL host name to the Instance ID. Use the AWS Access Key and AWS Secret Access Key you previously set up in [Creating](#page-49-0) the AWS Access Key and AWS Secret Access Key .

# pcs stonith create cluster fence fence aws access key=access-key secret key= secretaccess-key region= region pcmk host map="rhel-hostname-1:Instance-ID-1;rhelhostname-2:Instance-ID-2;rhel-hostname-3:Instance-ID-3"

Example:

[root@ip-10-0-0-48 ~]# pcs stonith create clusterfence fence\_aws access\_key=AKIAI\*\*\*\*\*\*\*6MRMJA secret\_key=a75EYIG4RVL3h\*\*\*\*\*\*K7koQ8dzaDyn5yoIZ/ region=us-east-1 pcmk\_host\_map="ip-10-0-0-48:i-07f1ac63af0ec0ac6;ip-10-0-0-46:i-063fc5fe93b4167b2;ip-10-0-0-58:i-08bd39eb03a6fd2c7" power\_timeout=240 pcmk\_reboot\_timeout=480 pcmk\_reboot\_retries=4

### Verification steps

1. Test the fencing agent for one of the other nodes.

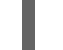

# pcs stonith fence \_awsnodename\_

Example:

[root@ip-10-0-0-48 ~]# pcs stonith fence ip-10-0-0-58 Node: ip-10-0-0-58 fenced

2. Check the status to verify that the node is fenced.

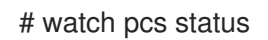

Example:

 $[root@ip-10-0-0-48]$  ~]# pcs status Cluster name: newcluster Stack: corosync Current DC: ip-10-0-0-46 (version 1.1.18-11.el7-2b07d5c5a9) - partition with quorum Last updated: Fri Mar 2 20:01:31 2018 Last change: Fri Mar 2 19:24:59 2018 by root via cibadmin on ip-10-0-0-48

3 nodes configured 1 resource configured

Online: [ ip-10-0-0-46 ip-10-0-0-48 ip-10-0-0-58 ]

Full list of resources:

clusterfence (stonith:fence\_aws): Started ip-10-0-0-46

Daemon Status: corosync: active/disabled pacemaker: active/disabled pcsd: active/enabled

## 4.5. INSTALLING THE AWS CLI ON CLUSTER NODES

Previously, you installed the AWS CLI on your host system. You now need to install the AWS CLI on cluster nodes before you configure the network resource agents.

Complete the following procedure on each cluster node.

### **Prerequisites**

You must have created an AWS Access Key and AWS Secret Access Key. For more information, see [Creating](#page-49-0) the AWS Access Key and AWS Secret Access Key .

### Procedure

- 1. Perform the procedure [Installing](#page-39-0) the AWS CLI.
- 2. Enter the following command to verify that the AWS CLI is configured properly. The instance IDs and instance names should display. Example:

[root@ip-10-0-0-48 ~]# aws ec2 describe-instances --output text --query 'Reservations[\*].Instances[\*].[InstanceId,Tags[?Key==`Name`].Value]' i-07f1ac63af0ec0ac6 ip-10-0-0-48 i-063fc5fe93b4167b2 ip-10-0-0-46 i-08bd39eb03a6fd2c7 ip-10-0-0-58

## 4.6. INSTALLING NETWORK RESOURCE AGENTS

For HA operations to work, the cluster uses AWS networking resource agents to enable failover functionality. If a node does not respond to a heartbeat check in a set time, the node is fenced and operations fail over to an additional node in the cluster. Network resource agents need to be configured for this to work.

Add the two resources to the same [group](https://access.redhat.com/documentation/en-us/red_hat_enterprise_linux/7/html-single/high_availability_add-on_reference/#s1-resourcegroups-HAAR) to enforce **order** and **colocation** constraints.

### Create a secondary private IP resource and virtual IP resource

Complete the following procedure to add a secondary private IP address and create a virtual IP. You can complete this procedure from any node in the cluster.

### Procedure

1. Enter the following command to view the **AWS Secondary Private IP Address** resource agent (awsvip) description. This shows the options and default operations for this agent.

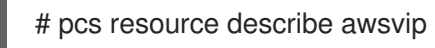

2. Enter the following command to create the Secondary Private IP address using an unused private IP address in the **VPC CIDR** block.

# pcs resource create privip awsvip secondary private ip= Unused-IP-Address --group \_group-name\_

Example:

[root@ip-10-0-0-48 ~]# pcs resource create privip awsvip secondary private ip=10.0.0.68 -group networking-group

3. Create a virtual IP resource. This is a VPC IP address that can be rapidly remapped from the fenced node to the failover node, masking the failure of the fenced node within the subnet.

# pcs resource create vip IPaddr2 ip=\_secondary-private-IP\_--group \_group-name\_

Example:

root@ip-10-0-0-48 ~]# pcs resource create vip IPaddr2 ip=10.0.0.68 --group networkinggroup

### Verification step

Enter the **pcs status** command to verify that the resources are running.

# pcs status

Example:

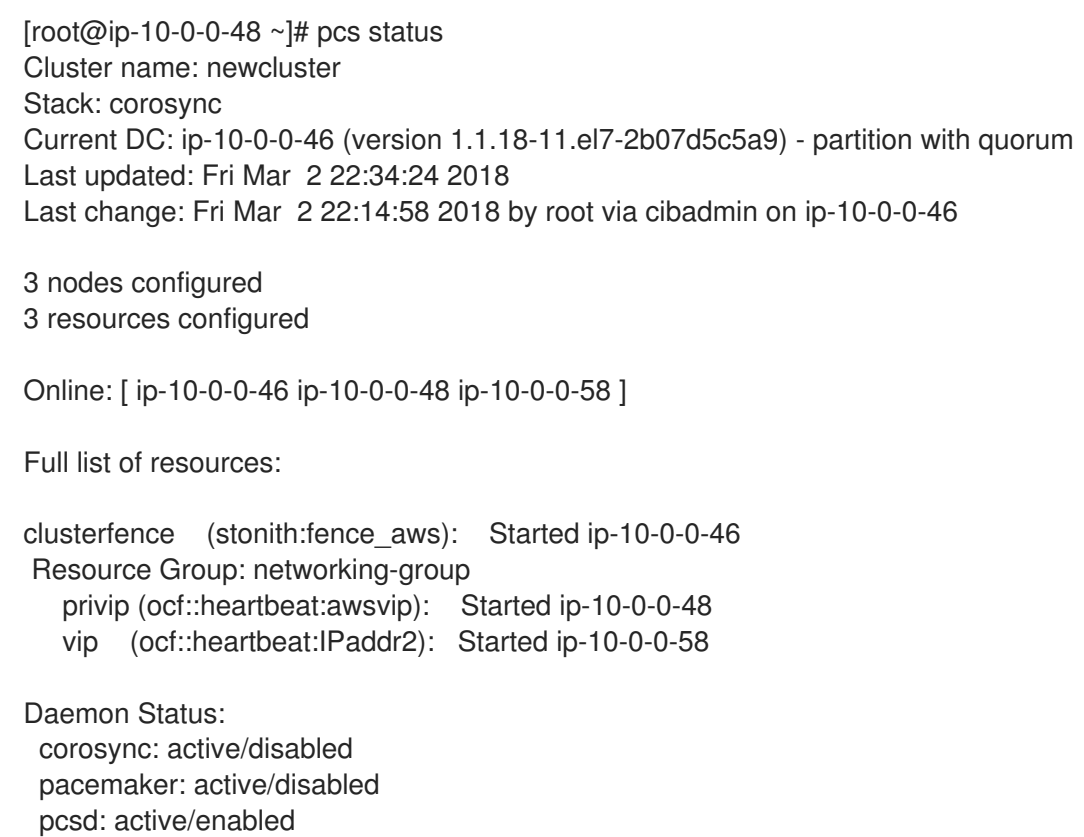

### Create an elastic IP address

An elastic IP address is a public IP address that can be rapidly remapped from the fenced node to the failover node, masking the failure of the fenced node.

Note that this is different from the virtual IP resource created earlier. The elastic IP address is used for public-facing Internet connections instead of subnet connections.

- 1. Add the two resources to the same [group](https://access.redhat.com/documentation/en-us/red_hat_enterprise_linux/7/html-single/high_availability_add-on_reference/#s1-resourcegroups-HAAR) that was previously created to enforce **order** and **colocation** constraints.
- 2. Enter the following AWS CLI command to create an elastic IP address.

[root@ip-10-0-0-48 ~]# aws ec2 allocate-address --domain vpc --output text eipalloc-4c4a2c45 vpc 35.169.153.122

3. Enter the following command to view the AWS Secondary Elastic IP Address resource agent (awseip) description. This shows the options and default operations for this agent.

# pcs resource describe awseip

4. Create the Secondary Elastic IP address resource using the allocated IP address created in Step 1.

# pcs resource create elastic awseip elastic\_ip=\_Elastic-IP-Address\_allocation\_id=\_Elastic-IP-Association-ID\_ --group networking-group

Example:

# pcs resource create elastic awseip elastic ip=35.169.153.122 allocation id=eipalloc-4c4a2c45 --group networking-group

### Verification step

Enter the **pcs status** command to verify that the resource is running.

# pcs status

Example:

```
[root@ip-10-0-0-58 \sim H pcs status
Cluster name: newcluster
Stack: corosync
Current DC: ip-10-0-0-58 (version 1.1.18-11.el7-2b07d5c5a9) - partition with quorum
Last updated: Mon Mar 5 16:27:55 2018
Last change: Mon Mar 5 15:57:51 2018 by root via cibadmin on ip-10-0-0-46
3 nodes configured
4 resources configured
Online: [ ip-10-0-0-46 ip-10-0-0-48 ip-10-0-0-58 ]
Full list of resources:
clusterfence (stonith:fence_aws): Started ip-10-0-0-46
Resource Group: networking-group
   privip (ocf::heartbeat:awsvip): Started ip-10-0-0-48
   vip (ocf::heartbeat:IPaddr2): Started ip-10-0-0-48
   elastic (ocf::heartbeat:awseip): Started ip-10-0-0-48
Daemon Status:
```
corosync: active/disabled pacemaker: active/disabled pcsd: active/enabled

### Test the elastic IP address

Enter the following commands to verify the virtual IP (awsvip) and elastic IP (awseip) resources are working.

### Procedure

1. Launch an SSH session from your local workstation to the elastic IP address previously created.

\$ ssh -l ec2-user -i ~/.ssh/<KeyName>.pem elastic-IP

Example:

\$ ssh -l ec2-user -i ~/.ssh/cluster-admin.pem 35.169.153.122

2. Verify that the host you connected to via SSH is the host associated with the elastic resource created.

### Additional resources

- High [Availability](https://access.redhat.com/documentation/en-us/red_hat_enterprise_linux/7/html-single/high_availability_add-on_overview/) Add-On Overview
- High Availability Add-On [Administration](https://access.redhat.com/documentation/en-us/red_hat_enterprise_linux/7/html-single/high_availability_add-on_administration/)
- High [Availability](https://access.redhat.com/documentation/en-us/red_hat_enterprise_linux/7/html-single/high_availability_add-on_reference/) Add-On Reference

## 4.7. CONFIGURING SHARED BLOCK STORAGE

This section provides an optional procedure for configuring shared block storage for a Red Hat High Availability cluster with Amazon EBS Multi-Attach volumes. The procedure assumes three instances (a three-node cluster) with a 1TB shared disk.

### Procedure

1. Create a shared block volume using the AWS command [create-volume.](https://docs.aws.amazon.com/cli/latest/reference/ec2/create-volume.html)

\$ aws ec2 create-volume --availability-zone *availability\_zone* --no-encrypted --size 1024 - volume-type io1 --iops 51200 --multi-attach-enabled

For example, the following command creates a volume in the **us-east-1a** availability zone.

\$ aws ec2 create-volume --availability-zone us-east-1a --no-encrypted --size 1024 --volumetype io1 --iops 51200 --multi-attach-enabled

```
{
  "AvailabilityZone": "us-east-1a",
  "CreateTime": "2020-08-27T19:16:42.000Z",
  "Encrypted": false,
  "Size": 1024,
  "SnapshotId": "",
```

```
"State": "creating",
"VolumeId": "vol-042a5652867304f09",
"Iops": 51200,
"Tags": [ ],
"VolumeType": "io1"
```
}

### **NOTE**

You need the **VolumeId** in the next step.

2. For each instance in your cluster, attach a shared block volume using the AWS command [attach-volume.](https://docs.aws.amazon.com/cli/latest/reference/ec2/attach-volume.html) Use your **<instance\_id>** and **<volume\_id>**.

\$ aws ec2 attach-volume --device /dev/xvdd --instance-id *instance\_id* --volume-id *volume\_id*

For example, the following command attaches a shared block volume **vol-042a5652867304f09** to **instance i-0eb803361c2c887f2**.

\$ aws ec2 attach-volume --device /dev/xvdd --instance-id i-0eb803361c2c887f2 --volume-id vol-042a5652867304f09

```
{
  "AttachTime": "2020-08-27T19:26:16.086Z",
  "Device": "/dev/xvdd",
  "InstanceId": "i-0eb803361c2c887f2",
  "State": "attaching",
  "VolumeId": "vol-042a5652867304f09"
}
```
### Verification steps

1. For each instance in your cluster, verify that the block device is available by using the SSH command with your instance **<ip\_address>**.

# ssh <ip\_address> "hostname ; lsblk -d | grep ' 1T ""

For example, the following command lists details including the host name and block device for the instance IP **198.51.100.3**.

# ssh 198.51.100.3 "hostname ; lsblk -d | grep ' 1T '" nodea nvme2n1 259:1 0 1T 0 disk

2. Use the **ssh** command to verify that each instance in your cluster uses the same shared disk.

# ssh *ip\_address* "hostname ; lsblk -d | grep ' 1T ' | awk '{print \\$1}' | xargs -i udevadm info - query=all --name=/dev/{} | grep '^E: ID\_SERIAL='"

For example, the following command lists details including the host name and shared disk volume ID for the instance IP address **198.51.100.3**.

54

п

# ssh 198.51.100.3 "hostname ; lsblk -d | grep ' 1T ' | awk '{print \\$1}' | xargs -i udevadm info --query=all --name=/dev/{} | grep '^E: ID\_SERIAL='"

nodea E: ID\_SERIAL=Amazon Elastic Block Store\_vol0fa5342e7aedf09f7

After you have verified that the shared disk is attached to each instance, you can configure resilient storage for the cluster. For information on configuring resilient storage for a Red Hat High Availability cluster, see [Configuring](https://access.redhat.com/documentation/en-us/red_hat_enterprise_linux/7/html-single/global_file_system_2/index?lb_target=production#ch-clustsetup-GFS2) a GFS2 File System in a Cluster . For general information on GFS2 file systems, see [Configuring](https://access.redhat.com/documentation/en-us/red_hat_enterprise_linux/7/html-single/global_file_system_2/index) and managing GFS2 file systems .

# CHAPTER 5. DEPLOYING A RED HAT ENTERPRISE LINUX IMAGE AS A GOOGLE COMPUTE ENGINE INSTANCE ON GOOGLE CLOUD PLATFORM

You have a number of options for deploying a Red Hat Enterprise Linux (RHEL) 7 image as a Google Compute Engine (GCE) instance on Google Cloud Platform (GCP). This chapter discusses your options for choosing an image and lists or refers to system requirements for your host system and VM. The chapter provides procedures for creating a custom VM from an ISO image, uploading to GCE, and launching an instance.

This chapter refers to the Google documentation in a number of places. For many procedures, see the referenced Google documentation for additional detail.

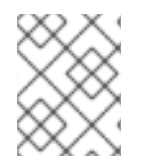

### **NOTE**

For a list of Red Hat product [certifications](https://access.redhat.com/ecosystem/cloud-provider/868283) for GCP, see Red Hat on Google Cloud Platform.

### Prerequisites

- You need a Red Hat [Customer](https://access.redhat.com/) Portal account to complete the procedures in this chapter.
- Create an account with GCP to access the Google Cloud Platform Console. See [Google](https://cloud.google.com/) Cloud for more information.
- Enable your Red Hat subscriptions through the Red Hat Cloud Access [program](https://access.redhat.com/public-cloud) . The Red Hat Cloud Access program allows you to move your Red Hat subscriptions from physical or onpremise systems onto GCP with full support from Red Hat.

### Additional resources

- Red Hat in the [Public](https://access.redhat.com/public-cloud) Cloud
- [Google](https://cloud.google.com/) Cloud

## 5.1. RED HAT ENTERPRISE LINUX IMAGE OPTIONS ON GCP

The following table lists image choices and the differences in the image options.

### Table 5.1. Image options

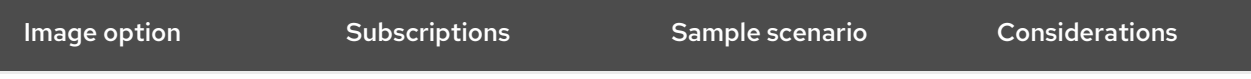

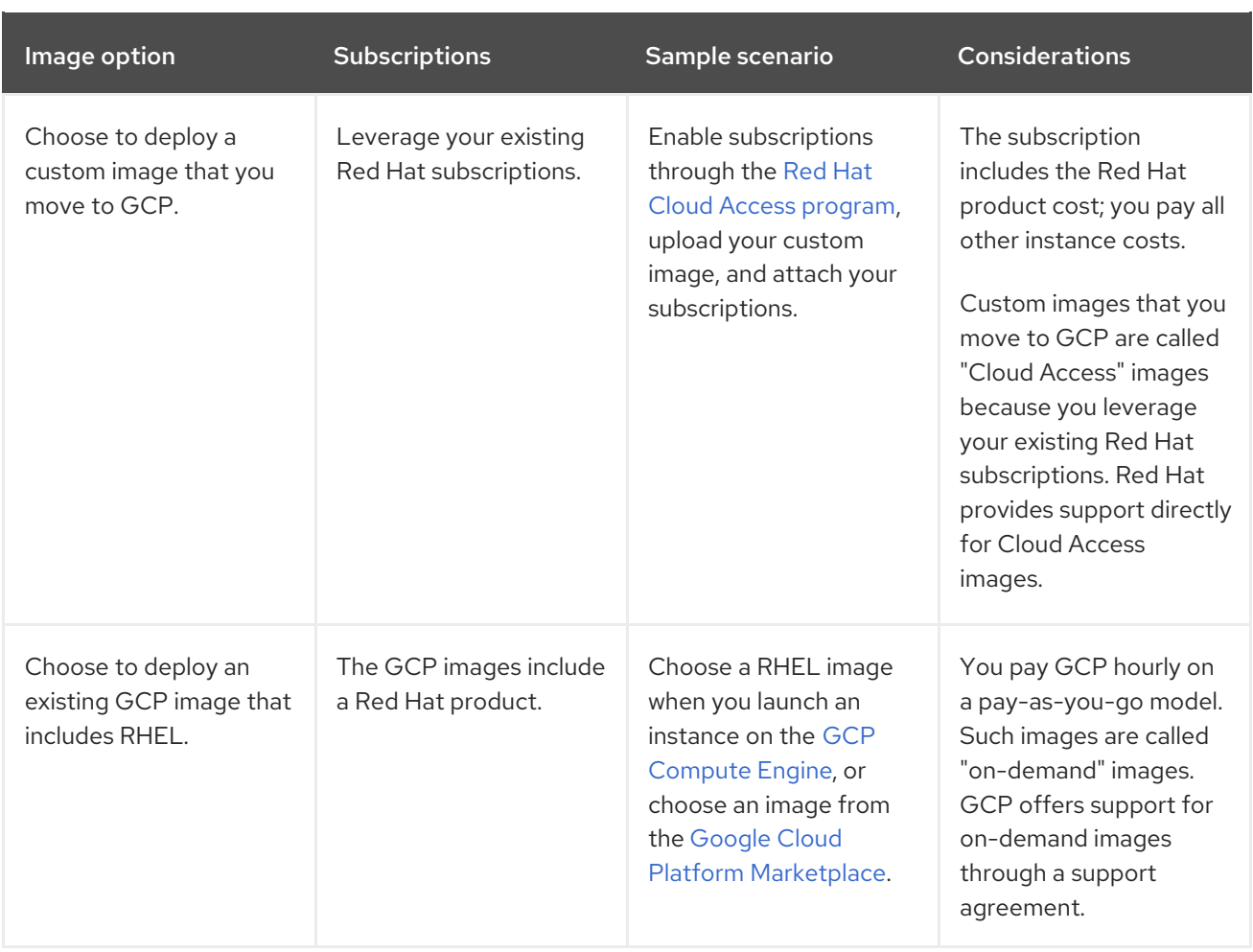

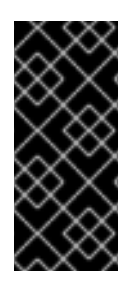

### IMPORTANT

You cannot convert an on-demand instance to a Red Hat Cloud Access instance. To change from an on-demand image to a Red Hat Cloud Access bring-your-own subscription (BYOS) image, create a new Red Hat Cloud Access instance and migrate data from your on-demand instance. Cancel your on-demand instance after you migrate your data to avoid double billing.

The remainder of this chapter includes information and procedures pertaining to custom images.

### Additional resources

- Red Hat in the [Public](https://access.redhat.com/public-cloud) Cloud
- [Images](https://cloud.google.com/compute/docs/images)
- Red Hat Cloud Access [Reference](https://access.redhat.com/documentation/en-us/red_hat_subscription_management/1/html/red_hat_cloud_access_reference_guide/index) Guide
- [Creating](https://cloud.google.com/compute/docs/instances/create-start-instance#creating_an_instance_from_a_custom_image) an instance from a custom image

## 5.2. UNDERSTANDING BASE IMAGES

This section includes information on using preconfigured base images and their configuration settings.

### 5.2.1. Using a custom base image

To manually configure a VM, you start with a base (starter) VM image. Once you have created the base VM image, you can modify configuration settings and add the packages the VM requires to operate on the cloud. You can make additional configuration changes for your specific application after you upload the image.

### Additional resources

Red Hat [Enterprise](https://access.redhat.com/products/red-hat-enterprise-linux/) Linux

### 5.2.2. Virtual machine configuration settings

Cloud VMs must have the following configuration settings.

#### Table 5.2. VM configuration settings

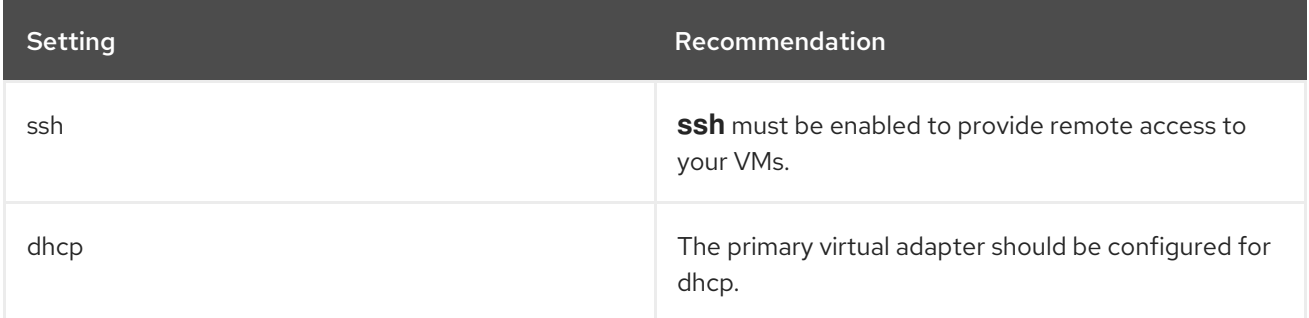

## 5.3. CREATING A BASE VM FROM AN ISO IMAGE

Follow the procedures in this section to create a base image from an ISO image.

### **Prerequisites**

Enable virtualization for your Red Hat Enterprise Linux 7 host machine by following the Virtualization Deployment and [Administration](https://access.redhat.com/documentation/en-us/red_hat_enterprise_linux/7/html/virtualization_deployment_and_administration_guide/chap-requirements) Guide.

### 5.3.1. Downloading the ISO image

### Procedure

- 1. Download the latest Red Hat Enterprise Linux ISO image from the Red Hat [Customer](https://access.redhat.com/downloads) Portal .
- 2. Move the image to the **/var/lib/libvirt/images** directory.

### 5.3.2. Creating a VM from an ISO image

#### Procedure

- 1. Ensure that you have enabled your host machine for virtualization. For information and procedures to install [virutalization](https://access.redhat.com/documentation/en-us/red_hat_enterprise_linux/7/html/virtualization_deployment_and_administration_guide/sect-installing_the_virtualization_packages-installing_virtualization_packages_on_an_existing_red_hat_enterprise_linux_system) packages, see Installing virtualization packages on an existing Red Hat Enterprise Linux system
- 2. Create and start a basic Red Hat Enterprise Linux VM. For instructions to create VM, refer to [Creating](https://access.redhat.com/documentation/en-us/red_hat_enterprise_linux/7/html/virtualization_deployment_and_administration_guide/chap-virtual_machine_installation) a virtual machine.
	- a. If you use the command line to create your VM, ensure that you set the default memory and CPUs to the capacity you want for the VM. Set your virtual network interface to virtio.

A basic command line sample follows.

virt-install --name \_vmname\_ --memory 2048 --vcpus 2 --disk size=8,bus=virtio --location rhel-7.0-x86\_64-dvd.iso --os-variant=rhel7.0

- b. If you use the virt-manager application to create your VM, follow the procedure in Creating guests with [virt-manager,](https://access.redhat.com/documentation/en-us/red_hat_enterprise_linux/7/html/virtualization_deployment_and_administration_guide/sect-creating_guests_with_virt_manager) with these caveats:
	- Do not check Immediately Start VM.
	- Change your Memory and Storage Size to your preferred settings.
	- **•** Before you start the installation, ensure that you have changed Model under Virtual Network Interface Settings to virtio and change your vCPUs to the capacity settings you want for the VM.

### 5.3.3. Completing the RHEL installation

Perform the following steps to complete the installation and to enable root access once the VM launches.

### Procedure

- 1. Choose the language you want to use during the installation process.
- 2. On the Installation Summary view:
	- a. Click Software Selectionand check Minimal Install.
	- b. Click Done.
	- c. Click Installation Destination and check Custom under Storage Configuration.
		- Verify at least 500 MB for **/boot**. You can use the remaining space for root **/**.
		- Standard partitions are recommended, but you can use Logical Volume Management (LVM).
		- You can use xfs, ext4, or ext3 for the file system.
		- Click Done when you are finished with changes.
- 3. Click Begin Installation.
- 4. Set a Root Password.
- 5. Reboot the VM and log in as **root** once the installation completes.
- 6. Configure the image.

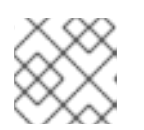

### **NOTE**

Ensure that the **cloud-init** package is installed and enabled.

7. Power down the VM.

## 5.4. UPLOADING THE RHEL IMAGE TO GCP

Follow the procedures in this section on your host machine to upload your image to GCP.

### <span id="page-63-0"></span>5.4.1. Creating a new project on GCP

Complete the following steps to create a new project on GCP.

### **Prerequisites**

You must have created an account with GCP. If you have not, see [Google](https://cloud.google.com/) Cloud for more information.

#### Procedure

- 1. Launch the GCP [Console.](https://console.cloud.google.com/)
- 2. Click the drop-down menu to the right of Google Cloud Platform.
- 3. From the pop-up menu, click NEW PROJECT.
- 4. From the New Project window, enter a name for your new project.
- 5. Check the Organization. Click the drop-down menu to change the organization, if necessary.
- 6. Confirm the Location of your parent organization or folder. Click Browse to search for and change this value, if necessary.
- 7. Click CREATE to create your new GCP project.

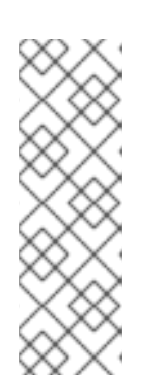

### **NOTE**

Once you have installed the Google Cloud SDK, you can use the **gcloud projects create** CLI command to create a project. A simple example follows.

gcloud projects create my-gcp-project3 --name project3

The example creates a project with the project ID **my-gcp-project3** and the project name **project3**. See gcloud [project](https://cloud.google.com/sdk/gcloud/reference/projects/create) create for more information.

### Additional resources

Creating and Managing [Resources](https://cloud.google.com/resource-manager/docs/creating-managing-projects)

### 5.4.2. Installing the Google Cloud SDK

Complete the following steps to install the Google Cloud SDK.

### **Prerequisites**

- Create a project on the GCP if you have not already done so. See Creating a new project on the Google Cloud Platform for more [information.](#page-63-0)
- Ensure that your host system includes Python 2.7 or later. If it does not, install Python 2.7.

### <span id="page-64-0"></span>Procedure

- 1. Follow the GCP instructions for downloading and extracting the Google Cloud SDK archive. See the GCP document [Quickstart](https://cloud.google.com/sdk/docs/quickstart-linux) for Linux for details.
- 2. Follow the same instructions for initializing the Google Cloud SDK.

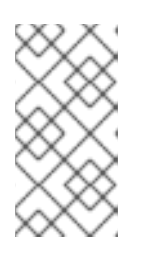

### **NOTE**

Once you have initialized the Google Cloud SDK, you can use the **gcloud** CLI commands to perform tasks and obtain information about your project and instances. For example, you can display project information with the **gcloud compute project-info describe --project <project-name>** command.

### Additional resources

- [Quickstart](https://cloud.google.com/sdk/docs/quickstart-linux) for Linux
- gcloud [command](https://cloud.google.com/sdk/gcloud/reference/) reference
- gcloud [command-line](https://cloud.google.com/sdk/gcloud/) tool overview

### 5.4.3. Creating SSH keys for Google Compute Engine

Perform the following procedure to generate and register SSH keys with GCE so that you can SSH directly into an instance using its public IP address.

### Procedure

1. Use the **ssh-keygen** command to generate an SSH key pair for use with GCE.

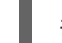

# ssh-keygen -t rsa -f ~/.ssh/google\_compute\_engine

- 2. From the GCP Console [Dashboard](https://console.cloud.google.com/home/dashboard) page, click the Navigation menu to the left of the Google Cloud Console bannerand select Compute Engine and then select Metadata.
- 3. Click SSH Keys and then click Edit.
- 4. Enter the output generated from the ~/.ssh/google compute engine.pub file and click Save. You can now connect to your instance using standard SSH.

# ssh -i ~/.ssh/google\_compute\_engine <username>@<instance\_external\_ip>

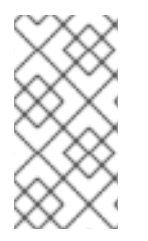

### **NOTE**

You can run the **gcloud compute config-ssh** command to populate your config file with aliases for your instances. The aliases allow simple SSH connections by instance name. For [information](https://cloud.google.com/sdk/gcloud/reference/compute/config-ssh) on the **gcloud compute config-ssh** command, see gcloud compute config-ssh.

### Additional resources

• qcloud compute [config-ssh](https://cloud.google.com/sdk/gcloud/reference/compute/config-ssh)

[Connecting](https://cloud.google.com/compute/docs/instances/connecting-to-instance) to instances

### 5.4.4. Creating a storage bucket in GCP Storage

Importing to GCP requires a GCP Storage Bucket. Complete the following steps to create a bucket.

### Procedure

1. If you are not already logged in to GCP, log in with the following command.

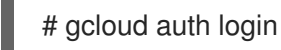

2. Create a storage bucket.

# gsutil mb gs://bucket\_name

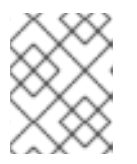

### **NOTE**

Alternatively, you can use the Google Cloud Console to create a bucket. See Create a [bucket](https://cloud.google.com/storage/docs/quickstart-console#create_a_bucket) for information.

### Additional resources

[Create](https://cloud.google.com/storage/docs/quickstart-console#create_a_bucket) a bucket

### 5.4.5. Converting and uploading your image to your GCP Bucket

Complete the following procedure to convert and upload your image to your GCP Bucket. The samples are representative; they convert a **qcow2** image to **raw** format and then tar that image for upload.

### Procedure

1. Run the **qemu-img** command to convert your image. The converted image must have the name **disk.raw**.

# qemu-img convert -f qcow2 -O raw rhel-sample.qcow2 disk.raw

2. Tar the image.

# tar --format=oldgnu -Sczf disk.raw.tar.gz disk.raw

3. Upload the image to the bucket you created previously. Upload could take a few minutes.

# gsutil cp disk.raw.tar.gz gs://bucket\_name

### Verification steps

- 1. From the Google Cloud Platform home screen, click the collapsed menu icon and select Storage and then select Browser.
- 2. Click the name of your bucket. The tarred image is listed under your bucket name.

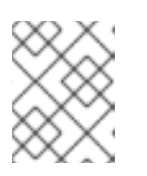

### **NOTE**

You can also upload your image using the GCP Console. To do so, click the name of your bucket and then click Upload files.

### Additional resources

- Manually [importing](https://cloud.google.com/compute/docs/import/import-existing-image) virtual disks
- [Choosing](https://cloud.google.com/compute/docs/import/) an import method

### 5.4.6. Creating an image from the object in the GCP bucket

Perform the following procedure to create an image from the object in your GCP bucket.

### Procedure

Run the following command to create an image for GCE. Specify the name of the image you are creating, the bucket name, and the name of the tarred image.

# gcloud compute images create my-image-name --source-uri gs://my-bucketname/disk.raw.tar.gz

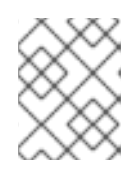

### **NOTE**

Alternatively, you can use the Google Cloud Console to create an image. See Creating, deleting, and [deprecating](https://cloud.google.com/compute/docs/images/create-delete-deprecate-private-images) custom images for information.

- Optionally, find the image in the GCP Console.
	- a. Click the Navigation menu to the left of the Google Cloud Console banner.
	- b. Select Compute Engine and then Images.

### Additional resources

- Creating, deleting, and [deprecating](https://cloud.google.com/compute/docs/images/create-delete-deprecate-private-images) custom images
- **•** gcloud [compute](https://cloud.google.com/sdk/gcloud/reference/compute/images/create) images create

### 5.4.7. Creating a Google Compute Engine instance from an image

Complete the following steps to configure a GCE VM instance using the GCP Console.

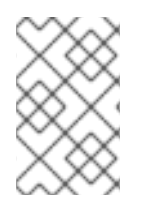

### **NOTE**

The following procedure provides instructions for creating a basic VM instance using the GCP Console. See [Creating](https://cloud.google.com/compute/docs/instances/create-start-instance) and starting a VM instance for more information on GCE VM instances and their configuration options.

### Procedure

- 1. From the GCP Console [Dashboard](https://console.cloud.google.com/home/dashboard) page, click the Navigation menu to the left of the Google Cloud Console banner, select Compute Engine, and then select Images.
- 2. Select your image.
- 3. Click Create Instance.
- 4. On the Create an instancepage, enter a Name for your instance.
- 5. Choose a Region and Zone.
- 6. Choose a Machine configuration that meets or exceeds the requirements of your workload.
- 7. Ensure that **Boot disk** specifies the name of your image.
- 8. Optionally, under Firewall, select Allow HTTP traffic or Allow HTTPS traffic.
- 9. Click Create.

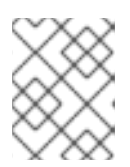

### **NOTE**

These are the minimum configuration options necessary to create a basic instance. Review additional options based on your application requirements.

- 10. Find your image under VM instances.
- 11. From the GCP Console Dashboard, click the Navigation menu to the left of the Google Cloud Console banner, select Compute Engine, and then select VM instances.

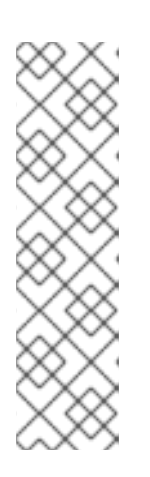

### **NOTE**

Alternatively, you can use the **gcloud compute instances create** CLI command to create a GCE VM instance from an image. A simple example follows.

gcloud compute instances create myinstance3 --zone=us-central1-a --image test-iso2-image

The example creates a VM instance named **myinstance3** in zone **us-central1-a** based upon the existing image **[test-iso2-image](https://cloud.google.com/sdk/gcloud/reference/compute/instances/create)**. See gcloud compute instances create for more information.

### 5.4.8. Connecting to your instance

Perform the following procedure to connect to your GCE instance using its public IP address.

### Procedure

1. Run the following command to ensure that your instance is running. The command lists information about your GCE instance, including whether the instance is running, and, if so, the public IP address of the running instance.

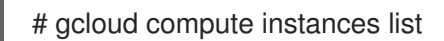

2. Connect to your instance using standard SSH. The example uses the **google compute engine** key created earlier.

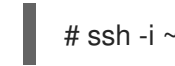

# ssh -i ~/.ssh/google\_compute\_engine <user\_name>@<instance\_external\_ip>

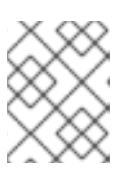

### **NOTE**

GCP offers a number of ways to SSH into your instance. See Connecting to instances for more [information.](https://cloud.google.com/compute/docs/instances/connecting-to-instance)

### Additional resources

- gcloud compute [instances](https://cloud.google.com/sdk/gcloud/reference/compute/instances/list) list
- **•** [Connecting](https://cloud.google.com/compute/docs/instances/connecting-to-instance) to instances

### 5.4.9. Attaching Red Hat subscriptions

Complete the following steps to attach the subscriptions you previously enabled through the Red Hat Cloud Access program.

### **Prerequisites**

You must have enabled your subscriptions.

### Procedure

1. Register your system.

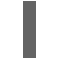

subscription-manager register --auto-attach

- 2. Attach your subscriptions.
	- You can use an activation key to attach [subscriptions.](https://access.redhat.com/articles/1378093) Refer to Creating Red Hat Customer Portal Activation Keys.
	- Alternatively, you can manually attach a subscription using the ID of the subscription pool (Pool ID). Refer to Attaching and Removing [Subscriptions](https://access.redhat.com/documentation/en-us/red_hat_subscription_management/1/html/quick_registration_for_rhel/sub-cli) Through the Command Line .

### Additional resources

- Creating Red Hat Customer Portal [Activation](https://access.redhat.com/articles/1378093) Keys
- Attaching and Removing [Subscriptions](https://access.redhat.com/documentation/en-us/red_hat_subscription_management/1/html/quick_registration_for_rhel/sub-cli) Through the Command Line
- Using and Configuring Red Hat [Subscription](https://access.redhat.com/documentation/en-us/red_hat_subscription_management/1/html-single/rhsm/index) Manager

# CHAPTER 6. CONFIGURING RED HAT HIGH AVAILABILITY CLUSTERS ON GOOGLE CLOUD PLATFORM

This chapter includes information and procedures for configuring a Red Hat High Availability (HA) cluster on Google Cloud Platform (GCP) using Google Compute Engine (GCE) virtual machine (VM) instances as cluster nodes.

The chapter includes prerequisite procedures for setting up your environment for GCP. Once you have set up your environment, you can create and configure GCP VM instances.

The chapter also includes procedures specific to the creation of HA clusters, which transform individual nodes into a cluster of HA nodes on GCP. These include procedures for installing the High Availability packages and agents on each cluster node, configuring fencing, and installing GCP network resource agents.

The chapter refers to GCP documentation in a number of places. For more information, see the referenced GCP documentation.

### **Prerequisites**

- You need to install the GCP software development kit (SDK). For more information see, [Installing](#page-64-0) the Google cloud SDK .
- Enable your subscriptions in the Red Hat Cloud Access [program](https://access.redhat.com/public-cloud) . The Red Hat Cloud Access program allows you to move your Red Hat Subscription from physical or on-premise systems onto GCP with full support from Red Hat.
- You must belong to an active GCP project and have sufficient permissions to create resources in the project.
- Your project should have a service [account](https://cloud.google.com/iam/docs/understanding-service-accounts) that belongs to a VM instance and not an individual user. See Using the [Compute](https://cloud.google.com/compute/docs/access/create-enable-service-accounts-for-instances#using_the_compute_engine_default_service_account) Engine Default Service Account for information about using the default service account instead of creating a separate service account.

If you or your project administrator create a custom service account, the service account should be configured for the following roles.

- Cloud Trace Agent
- Compute Admin
- Compute Network Admin
- Cloud Datastore User
- Logging Admin
- **•** Monitoring Editor
- **•** Monitoring Metric Writer
- Service Account Administrator
- Storage Admin

#### Additional resources

- Support Policies for RHEL High [Availability](https://access.redhat.com/articles/3673181) Clusters Google Cloud Platform Virtual Machines as Cluster Members
- Support Policies for RHEL High [Availability](https://access.redhat.com/articles/3071021) clusters Transport Protocols
- VPC network [overview](https://cloud.google.com/vpc/docs/vpc)
- Exploring RHEL High Availability's [Components,](https://access.redhat.com/articles/2679211) Concepts, and Features Overview of Transport Protocols
- Design Guidance for RHEL High [Availability](https://access.redhat.com/articles/2679251) Clusters Selecting the Transport Protocol
- [Quickstart](https://cloud.google.com/sdk/docs/quickstart-redhat-centos) for Red Hat and Centos

## 6.1. RED HAT ENTERPRISE LINUX IMAGE OPTIONS ON GCP

The following table lists image choices and the differences in the image options.

### Table 6.1. Image options

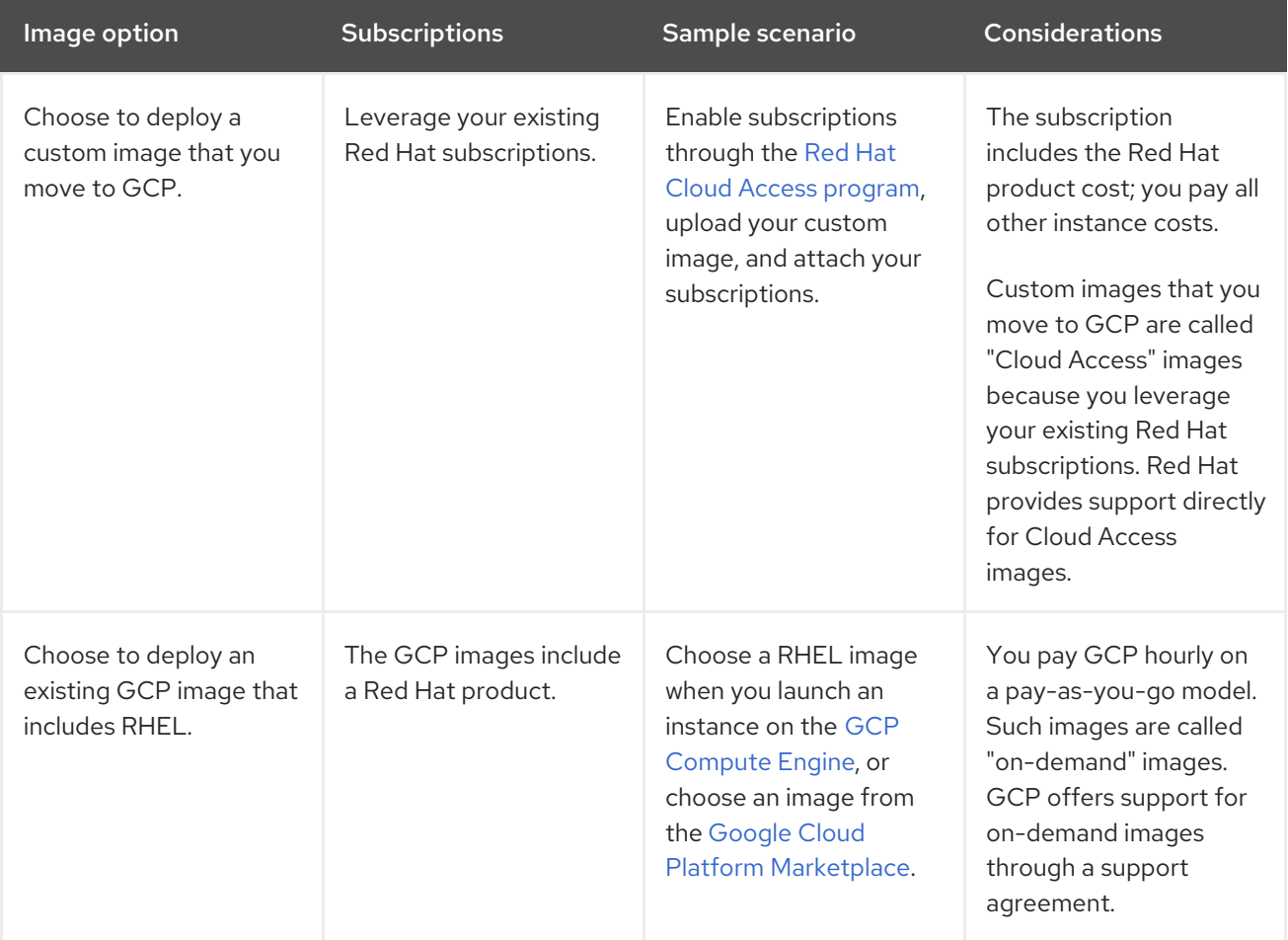

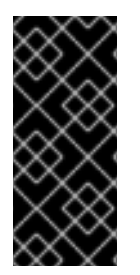

### IMPORTANT

You cannot convert an on-demand instance to a Red Hat Cloud Access instance. To change from an on-demand image to a Red Hat Cloud Access bring-your-own subscription (BYOS) image, create a new Red Hat Cloud Access instance and migrate data from your on-demand instance. Cancel your on-demand instance after you migrate your data to avoid double billing.

The remainder of this chapter includes information and procedures pertaining to custom images.

### Additional resources

- Red Hat in the [Public](https://access.redhat.com/public-cloud) Cloud
- [Images](https://cloud.google.com/compute/docs/images)
- Red Hat Cloud Access [Reference](https://access.redhat.com/documentation/en-us/red_hat_subscription_management/1/html/red_hat_cloud_access_reference_guide/index) Guide
- [Creating](https://cloud.google.com/compute/docs/instances/create-start-instance#creating_an_instance_from_a_custom_image) an instance from a custom image

## 6.2. REQUIRED SYSTEM PACKAGES

The procedures in this chapter assume you are using a host system running Red Hat Enterprise Linux. To successfully complete the procedures, your host system must have the following packages installed.

Table 6.2. System packages

| Package  | <b>Description</b>                                                                                                    | Command                           |
|----------|----------------------------------------------------------------------------------------------------|-----------------------------------|
| qemu-kvm | This package provides the user-<br>level KVM emulator and facilitates<br>communication between hosts<br>and guest VMs.                                                                                                    | # yum install qemu-kvm<br>libvirt |
| qemu-img | This package provides disk<br>management for guest VMs. The<br>qemu-img package is installed as<br>a dependency of the qemu-kvm<br>package.                                                                                    |                                   |
| libvirt  | This package provides the server<br>and host-side libraries for<br>interacting with hypervisors and<br>host systems and the libvirtd<br>daemon that handles the library<br>calls, manages VMs, and controls<br>the hypervisor. |                                   |

### Table 6.3. Additional Virtualization Packages

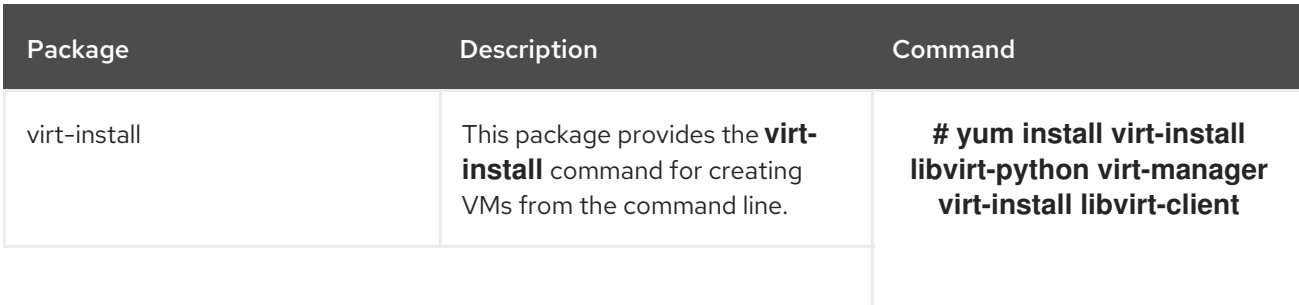
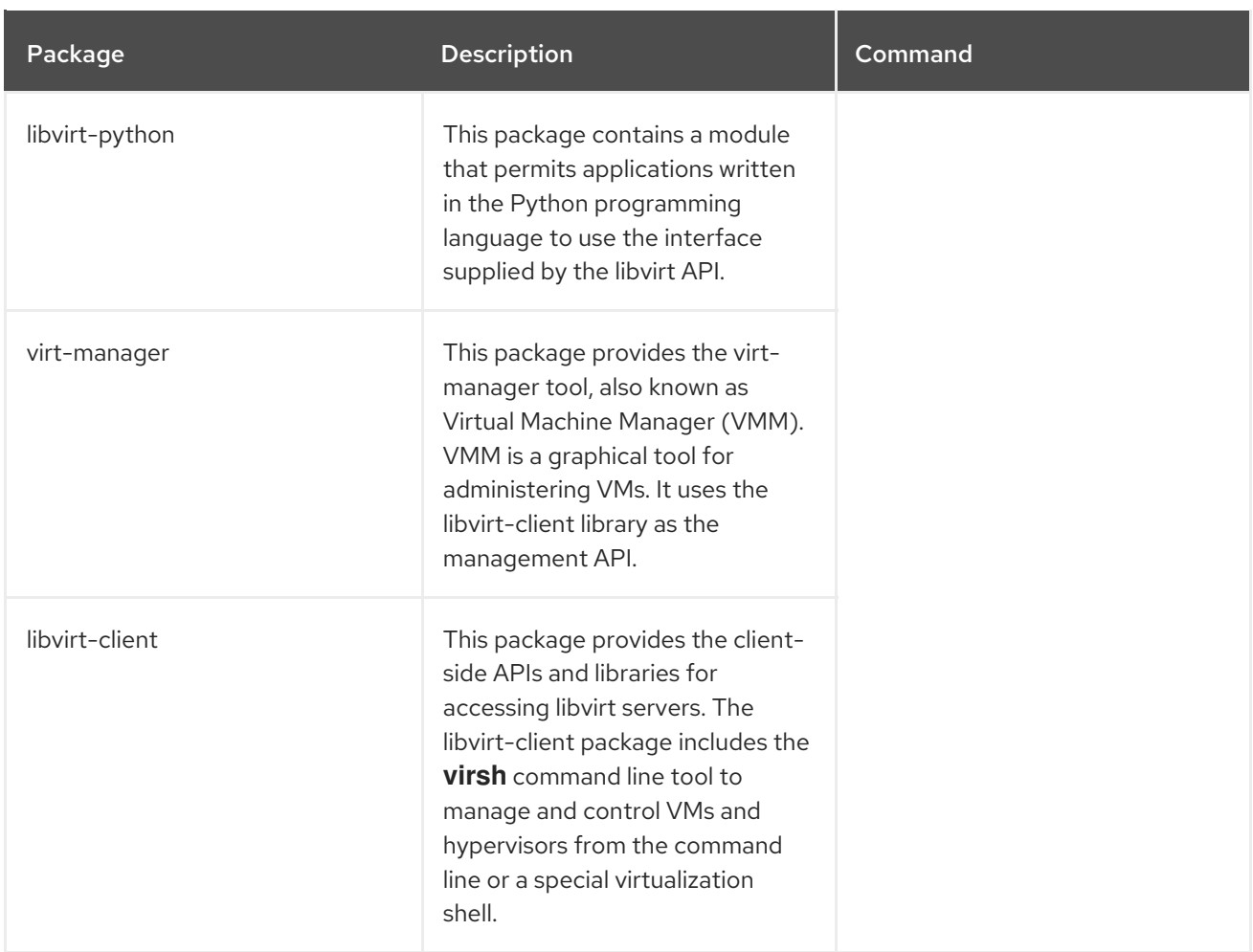

### Additional resources

**•** Installing [Virtualization](https://access.redhat.com/documentation/en-us/red_hat_enterprise_linux/7/html-single/virtualization_deployment_and_administration_guide/index#sect-Installing_virtualization_packages_on_an_existing_Red_Hat_Enterprise_Linux_system-Installing_the_virtualization_packages_with_yum) Packages Manually

# 6.3. INSTALLING THE HA PACKAGES AND AGENTS

Complete the following steps on all nodes to install the High Availability packages and agents.

### Procedure

1. Disable all repositories.

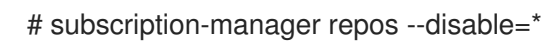

2. Enable RHEL 7 server and RHEL 7 server HA repositories.

# subscription-manager repos --enable=rhel-7-server-rpms # subscription-manager repos --enable=rhel-ha-for-rhel-7-server-rpms

3. Update all packages.

# yum update -y

4. Install **pcs pacemaker** fence agent and resource agent.

# yum install -y pcs pacemaker fence-agents-gce resource-agents-gcp

5. Reboot the machine if the kernel is updated.

# reboot

# 6.4. CONFIGURING HA SERVICES

Complete the following steps on all nodes to configure High Availability services.

### Procedure

1. The user **hacluster** was created during the **pcs** and **pacemaker** installation in the previous step. Create a password for the user **hacluster** on all cluster nodes. Use the same password for all nodes.

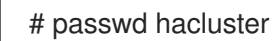

2. If the **firewalld** service is enabled, add the high availability service to RHEL.

# firewall-cmd --permanent --add-service=high-availability

# firewall-cmd --reload

3. Start the **pcs** service and enable it to start on boot.

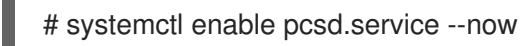

# Verification steps

1. Ensure the **pcs** service is running.

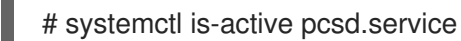

# 6.5. CREATING A CLUSTER

Complete the following steps to create the cluster of nodes.

### Procedure

1. On one of the nodes, enter the following command to authenticate the pcs user **ha cluster**. Specify the name of each node in the cluster.

# pcs cluster auth \_hostname1\_ \_hostname2\_ \_hostname3\_ -u hacluster

Example:

```
[root@node01 ~]# pcs cluster auth node01 node02 node03 -u hacluster
node01: Authorized
node02: Authorized
node03: Authorized
```
2. Create the cluster.

# pcs cluster setup --name cluster-name \_hostname1\_ \_hostname2\_ \_hostname3\_

### Verification steps

1. Enable the cluster.

# pcs cluster enable --all

2. Start the cluster.

# pcs cluster start --all

# 6.6. CREATING A FENCE DEVICE

For most default configurations, the GCP instance names and the RHEL host names are identical.

Complete the following steps to configure fencing from any node in the cluster.

### Procedure

1. Get the GCP instance names from any node in the cluster. Note that the output also shows the internal ID for the instance.

# fence\_gce --zone \_gcp\_ \_region\_ --project= \_gcp\_ \_project\_ -o list

Example:

```
[root@rhel71-node-01 ~]# fence_gce --zone us-west1-b --project=rhel-ha-testing-on-gcp -o
list
```
44358\*\*\*\*\*\*\*\*\*\*3181,InstanceName-3 40819\*\*\*\*\*\*\*\*\*\*6811,InstanceName-1 71736\*\*\*\*\*\*\*\*\*\*3341,InstanceName-2

2. Create a fence device. Use the **pcmk\_host-name** command to map the RHEL host name with the instance ID.

# pcs stonith create \_clusterfence\_ fence\_gce pcmk\_host\_map=\_pcmk-hpst-map\_ fence\_gce zone=\_gcp-zone\_ project=\_gcpproject\_

Example:

[root@node01  $\neg$ ]# pcs stonith create fencegce fence\_gce pcmk\_host\_map="node01:node01-vm;node02:node02-vm;node03:node03-vm" project=hacluster zone=us-east1-b

### Verification steps

1. Test the fencing agent for one of the other nodes.

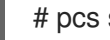

# pcs stonith fence gcp nodename

2. Check the status to verify that the node is fenced.

# watch pcs status

Example:

[root@node01 ~]# watch pcs status Cluster name: gcp-cluster Stack: corosync Current DC: rhel71-node-02 (version 1.1.18-11.el7\_5.3-2b07d5c5a9) - partition with quorum Last updated: Fri Jul 27 12:53:25 2018 Last change: Fri Jul 27 12:51:43 2018 by root via cibadmin on rhel71-node-01 3 nodes configured 3 resources configured Online: [ rhel71-node-01 rhel71-node-02 rhel71-node-03 ] Full list of resources:

us-east1-b-fence (stonith:fence\_gce): Started rhel71-node-01

Daemon Status: corosync: active/enabled pacemaker: active/enabled pcsd: active/enabled

# 6.7. CONFIGURING GCP NODE AUTHORIZATION

Configure cloud SDK tools to use your account credentials to access GCP.

# Procedure

Enter the following command on each node to initialize each node with your project ID and account credentials.

# gcloud-ra init

# 6.8. CONFIGURING THE GCP NETWORK RESOURCE AGENT

The cluster uses GCP network resource agents attached to a secondary IP address (alias IP) to a running instance. This is a floating IP address that can be passed between different nodes in the cluster.

# Procedure

Enter the following command to view the GCP virtual IP address resource agent (gcp-vpc-move-vip) description. This shows the options and default operations for this agent.

# pcs resource describe gcp-vpc-move-vip

You can configure the resource agent to use a primary subnet address range or a secondary subnet address range. This section includes procedures for both.

## Primary subnet address range

# Procedure

Complete the following steps to configure the resource for the primary VPC subnet.

1. Create the **aliasip** resource. Include an unused internal IP address. Include the CIDR block in the command.

# pcs resource create aliasip gcp-vpc-move-vip alias ip= UnusedIPaddress/CIDRblock -group \_group-name\_ --group \_networking-group\_

2. Create an **IPaddr2** resource for managing the IP on the node.

# pcs resource create vip IPaddr2 nic=\_interface\_ ip=\_AliasIPaddress\_ cidr\_netmask=32 -group \_group-name\_ --group \_networking-group\_

3. Group the network resources under **vipgrp**.

# pcs resource group add vipgrp aliasip vip

## Verification steps

1. Verify that the resources have started and are grouped under **vipgrp**.

# pcs status

2. Verify that the resource can move to a different node.

# pcs resource move vip \_Node\_

Example:

# pcs resource move vip rhel71-node-03

3. Verify that the **vip** successfully started on a different node.

# pcs status

### Secondary subnet address range

Complete the following steps to configure the resource for a secondary subnet address range.

# **Prerequisites**

Create a custom [network](https://access.redhat.com/articles/3479821#header41) and subnet

### Procedure

1. Create a secondary subnet address range.

# gcloud-ra compute networks subnets update \_SubnetName\_--region \_RegionName\_-add-secondary-ranges SecondarySubnetName = SecondarySubnetRange

Example:

# gcloud-ra compute networks subnets update range0 --region us-west1 --add-secondaryranges range1=10.10.20.0/24

2. Create the **aliasip** resource. Create an unused internal IP address in the secondary subnet address range. Include the CIDR block in the command.

# pcs resource create aliasip gcp-vpc-move-vip alias ip= UnusedIPaddress/CIDRblock -group \_group-name\_ --group \_networking-group\_

3. Create an **IPaddr2** resource for managing the IP on the node.

# pcs resource create vip IPaddr2 nic=\_interface\_ ip=\_AliasIPaddress\_cidr\_netmask=32 -group \_group-name\_ --group \_networking-group\_

#### Verification steps

1. Verify that the resources have started and are grouped under **vipgrp**.

# pcs status

2. Verify that the resource can move to a different node.

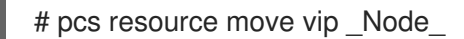

Example:

[root@rhel71-node-01 ~]# pcs resource move vip rhel71-node-03

3. Verify that the **vip** successfully started on a different node.

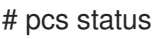